**عنوان مقاله: آموزش نصب server sql در و یندوز نویسنده مقاله: تیم فنی نیک آموز تار یخ انتشار: 2 آبا ن 1402 https://nikamooz.com/how-to-install-sql-server-in-windows :منبع**

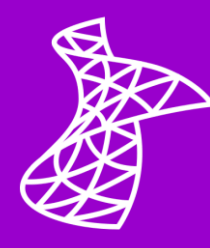

نصب SQL Server یکی از اقدامات اولیه برای یادگیری کوئری نویسی و کار با محیط SSMS محسوب میشود. در این **[سیستم مدیریت پایگاه داده رابطه ای](https://nikamooz.com/what-is-a-relational-database/)** (RDBMS(، ابزارها و سرویس های مختلفی به منظور نظارت و کار با پایگاه های داده ارائه شده است. به این ترتیب، این مطلب جامع را با هدف آموزش نصب SQL Server در ویندوز بهصورت گامبهگام تدوین کردهایم تا تمام جزئیات پراهمیت برای شما قابل درک باشند.

### **2022 Server SQL چیست ؟**

2022 Server SQL یک سیستم مدیریت پایگاه داده رابطه ای (RDBMS (است که با کمک آن، استخراج، مدیریت و ذخیرهسازی دادهها انجام میشود. در زمان نگارش این مطلب، «نسخه ۲۰۲۲» آخرین ورژن عرضهشده توسط مایکروسافت است. SQL Server در طول زمان، به عنوان یک نرم|فزار قدرتمند و جامع، توسط سازمانهای مختلف مورد استفاده قرار گرفته و در هر آپدیت، نقاط پیشرفت قابل توجهی نسبت به نسخه قبلی دارد. شما می توانید در **[مقاله](https://nikamooz.com/types-of-sql-server-versions/)  [انواع نسخه های](https://nikamooz.com/types-of-sql-server-versions/) Server SQL** اطالعات بیشتری درمورد ویژگی های هر ورژن به دست بیاورید .

#### **مزیت های 2022 Server SQL**

عمده ترین مزیت های Server SQL عبارتند از:

- پردازش کوئری های هوشمند (Processing Query Intelligent(
	- افزایش مقیاس پذیری محاسباتی و حافظه
	- ایجاد بهبود در دیتابیس های درون حافظه ای (memory-In(
		- بهبود امنیت

### **راهنمای گام به گام نصب 2022 Server SQL در ویندوز**

به منظور نصب SQL Server در ویندوز ، لازم است برخی الزامات نرمافزاری و سخت۱فزاری رعایت شوند. در کنار این ملاحظات، برای اینکه نصب بهصورت کارآمد باشد، باید تنظیماتی اعمال شود که بررسی میکنیم. این یعنی، نصب این سیستم مدیریت پایگاه داده فراتر از کلیک کردن روی دکمه Next خواهد بود. حال مراحل نصب 2022 Server SQL به صورت مفصل و مرحله به مرحله شرح داده می شوند .

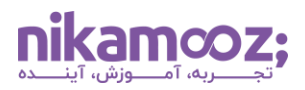

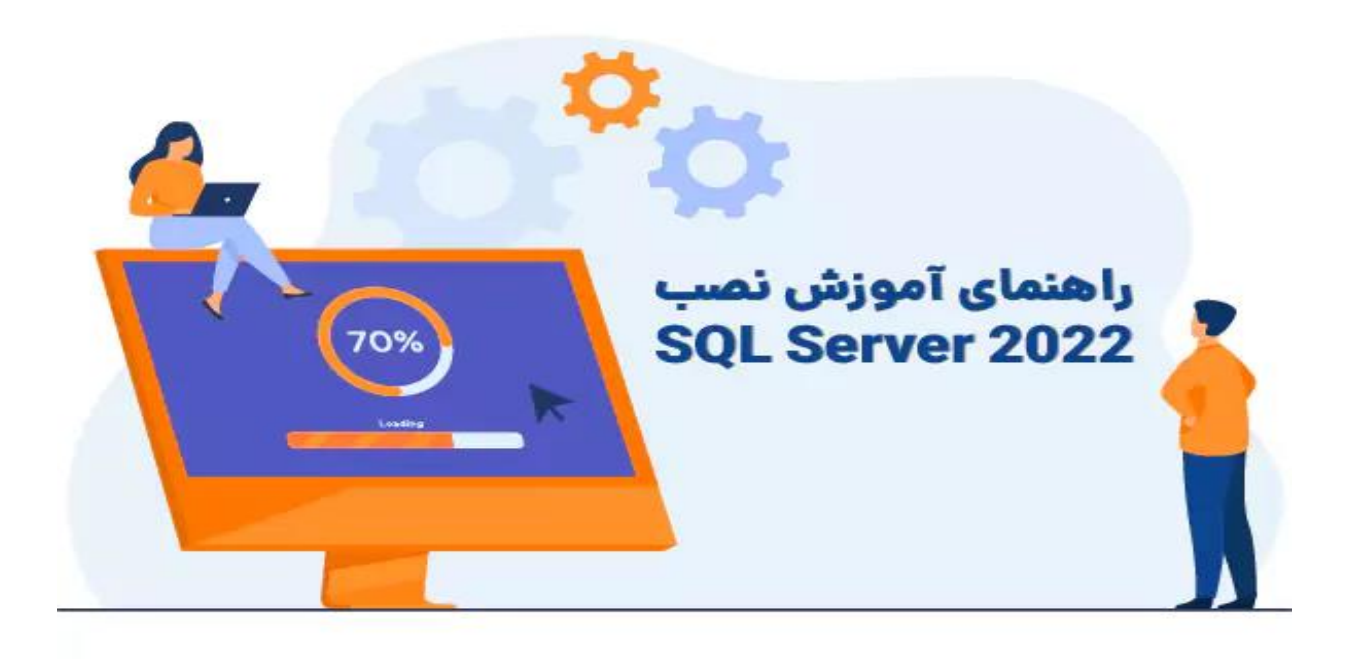

# **-1 نیازمندی های سخت افزاری و نرم افزاری**

پیش از آن که نصب SQL Server در ویندوز را شروع کنید، باید بررسی شود که آیا سیستم شما الزامات سخت۱فزار و نرم افزاری آن را پاسخگو است یا خیر.

پیش نیازهای سخت افزاری موردنیاز نصب این برنامه عبارتند از:

- **حداقل فضای دیسک:** ۶ گیگابایت
- **حداقل حافظه مورد نیاز:** ۱ گیگابایت
	- **حداقل پردازند ه:** 64X GH۱.۴

شما میتوانید از میان ویندوز، Windows Server و لینوکس، یکی را به کار ببرید تا امکان نصب SQL Server در ویندوز را داشته باشید. جزئیات مربوط به نیازمندی های نرم افزاری نصب آن عبارتند از:

- 10 Windows ( مناسب برای استفاده خانگی یا مشاغل کوچک (
	- 2016 Server Windows یا نسخه های باالتر
		- Windows Server 2016 Core •
		- Red Hat Enterprise Linux 8.0 8.5
			- Ubuntu 20.04 LTS ·
			- 1.8+ Engine Docker روی لینوکس

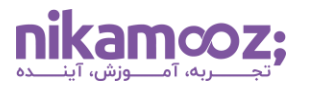

```
شماره مقاله: 90129861
```
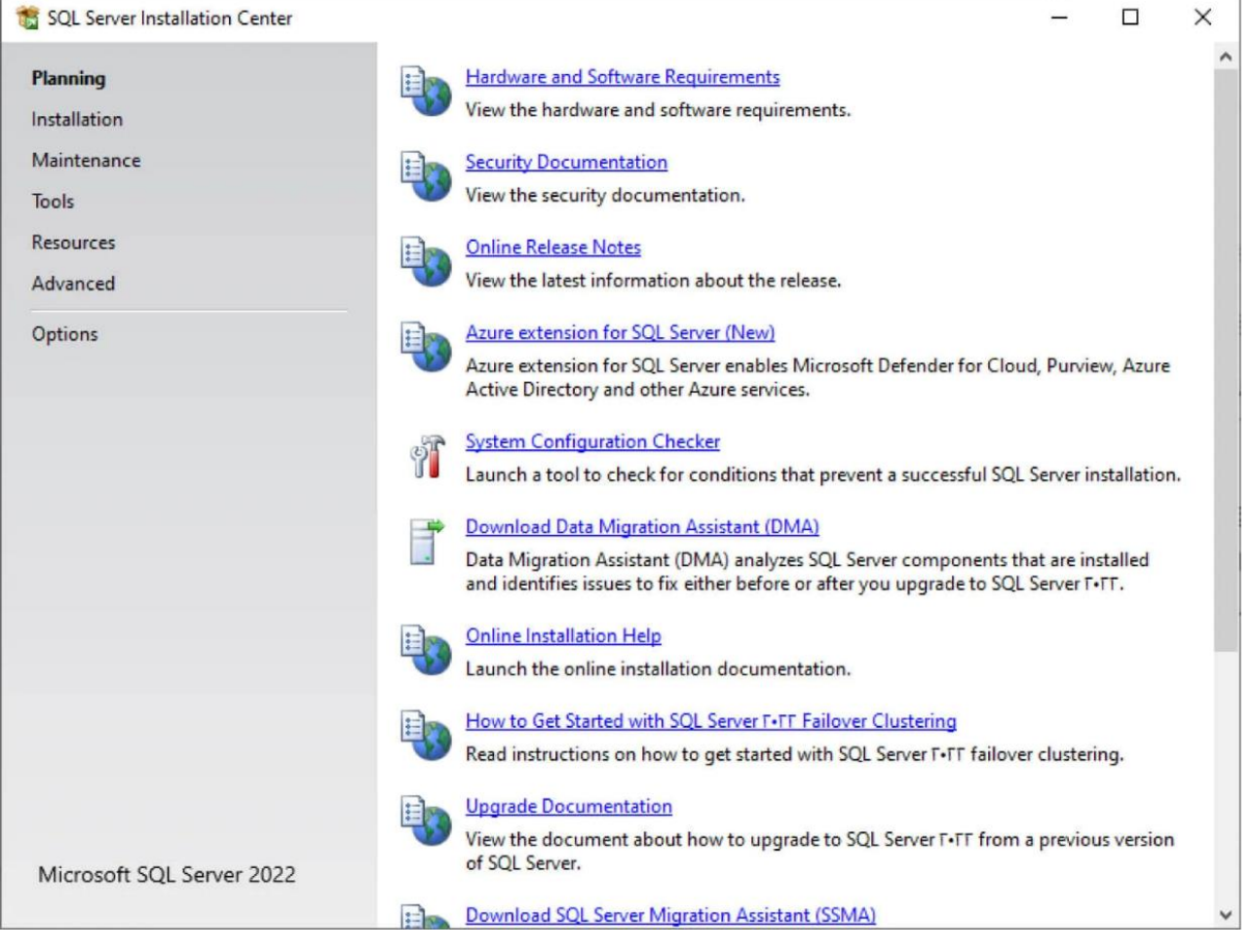

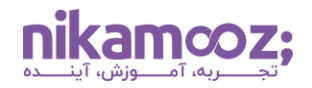

- **-2 دانلود و نصب Server SQL**
- .1 **دانلود فایل نصب:** ابتدا سایت رسمی مایکروسافت را در مرورگر باز کرده و برای **دانلود ۲۰۲۲ [Server SQL](https://www.microsoft.com/en-us/evalcenter/download-sql-server-2022)** اقد ام کنید. پس از آن، روی گزینه **«EXE Download «**کلیک کنید تا فایل نصب Server SQL دانلود شود.

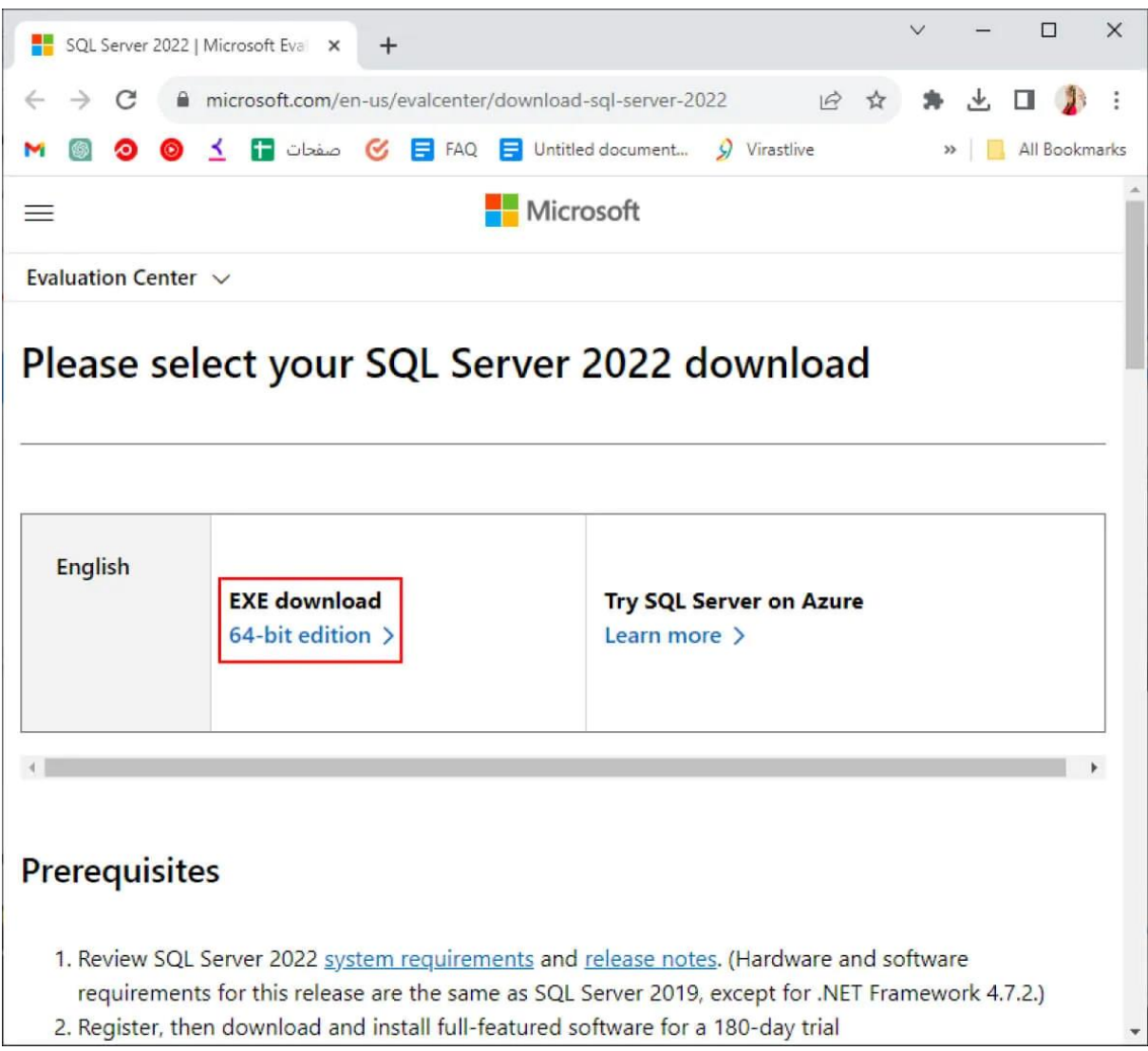

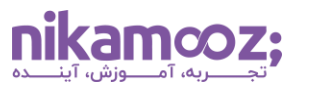

- .2 **انتخاب نوع نصب:** پس از دانلود فایل نصبی و باز کردن آن، سه گزینه زیر، برای نحوه نصب به شما نمایش داده خواهد شد:
	- **Basic:** نصب Server SQL در ویندوز با گزینه های پیش فرض آن
		- **Custom:** انتخاب کامپوننت های مورد نصب
	- **Media Download:** امکان دانلود Installer و نصب آن در یک زمان دیگر )نصب آفالین(

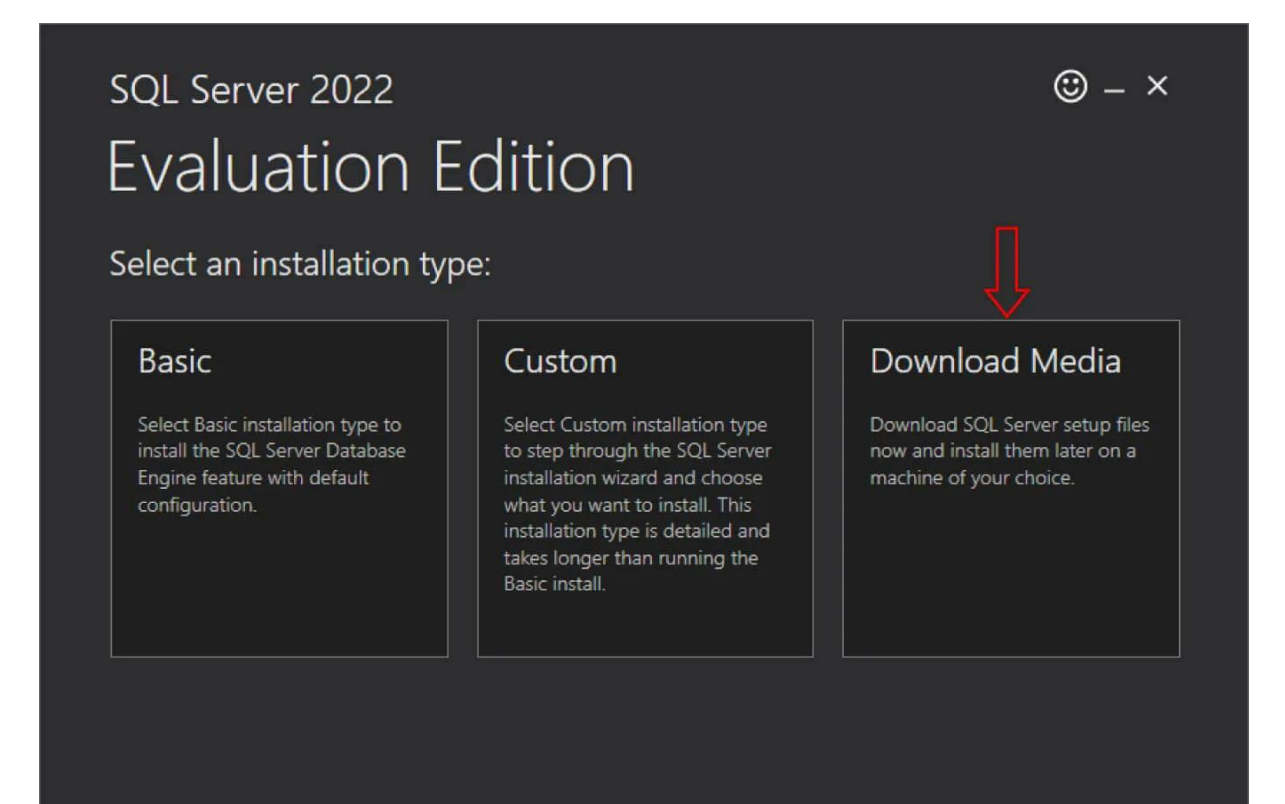

SQL Server transmits information about your installation experience, as well as other usage and performance data, to Microsoft to help improve the product. To learn more about data processing and privacy controls, and to turn off the collection of this information after installation, see the documentation

16.2211.5693.3

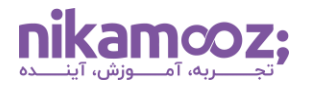

.3 **انتخاب پسوند فایل نصب:** اگر مشابه این مطلب، نوع نصب Media Download را انتخاب کرده اید، در مرحله بعد امکان انتخاب پسوند فایل نصب را دارید. اجازه دهید نوع فایل مورد دانلود، به حالت پیش فرض، یعنی **فایل ISO**، باقی بماند و روی **دکمه Download** کلیک کنید .

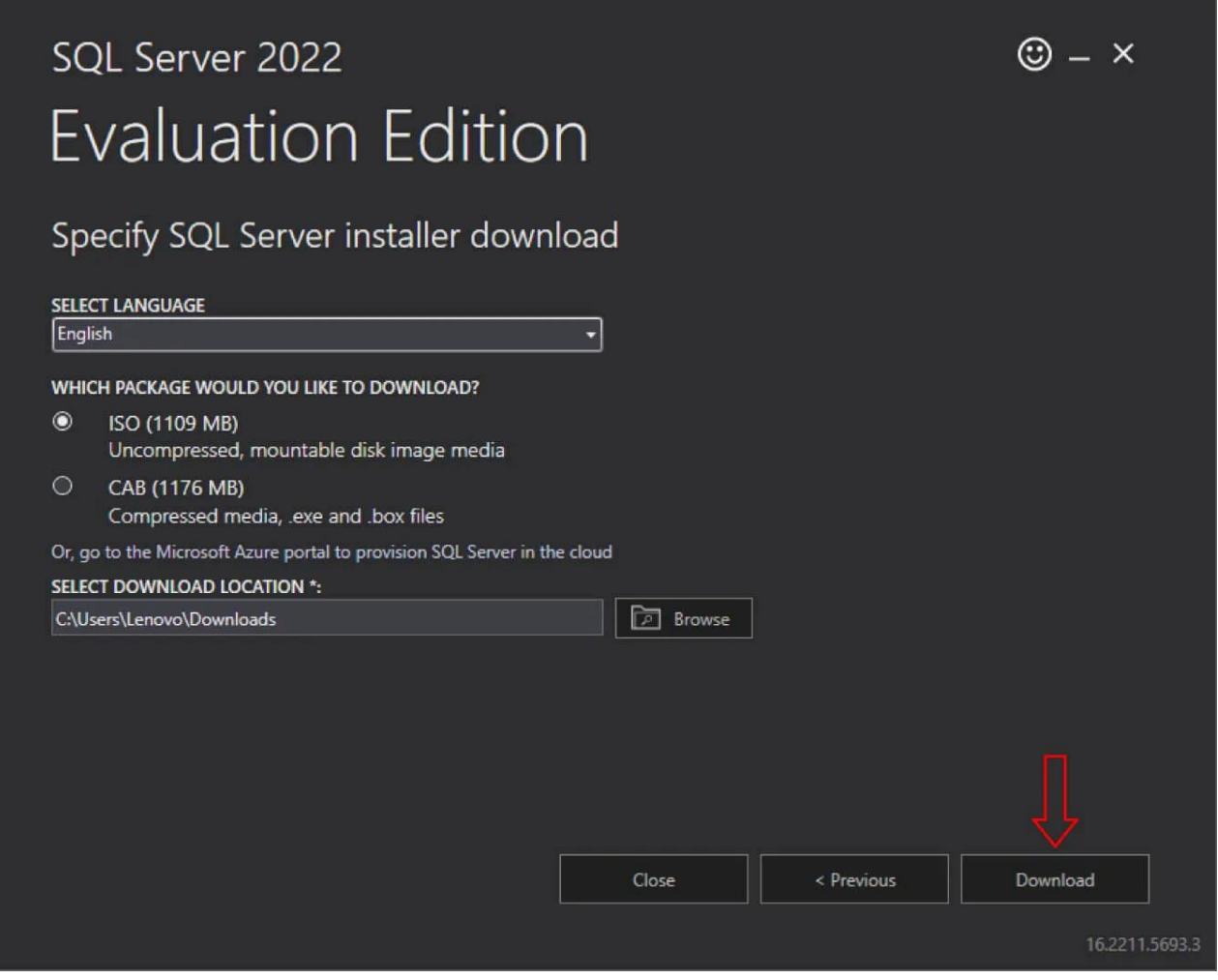

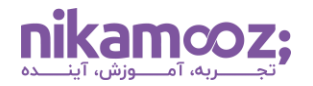

.4 **اجرای فایل Setup:** پس از دانلود فایل ISO، روی آن کلیک کرده تا بتوانید محتوای آن را در قالب یک پوشه مشاهده کنید. از میان فایلهای مربوط به نصب SQL Server در ویندوز ، روی **Setup.exe** کلیک کنید.

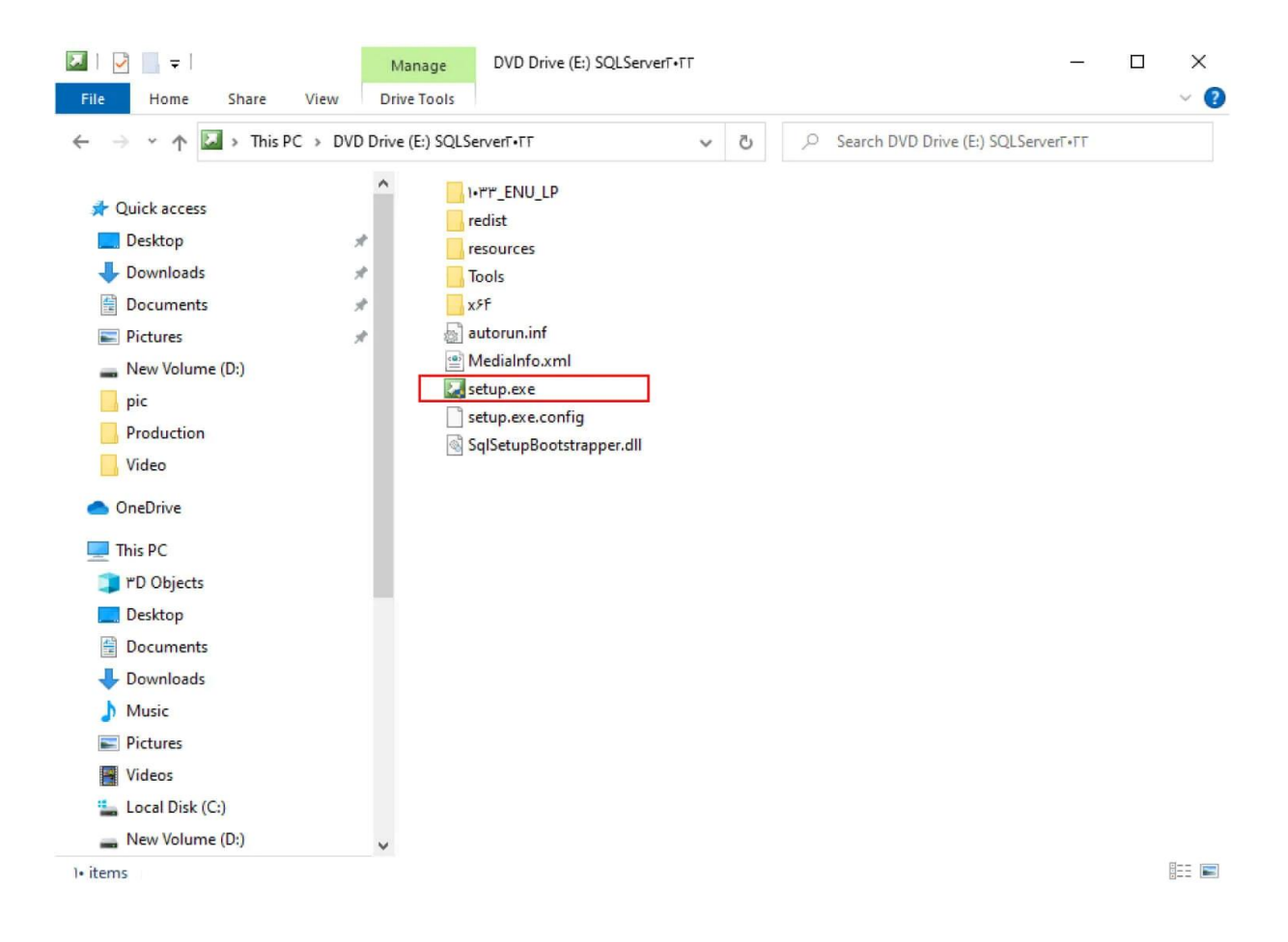

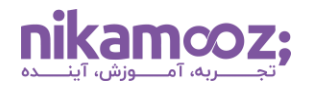

.5 **نصب Server SQL در ویندوز به صورت Alone-Stand:** در این مرحله، شما صفحه Installation Server SQL Center را مشاهده خواهید که در آن، گزینههای مختلفی برای نصب SQL Server در ویندوز نمایش داده New SQL Server stand-alone installation or add features to an) **گزینه اولین** انتخاب با .شود می existing installation) میتوانید SQL Server را از پایه روی سیستم نصب کرده یا درصورت لزوم، برخی Feature های آن را به SQL Server فعلی سیستم خود اضافه کنید.

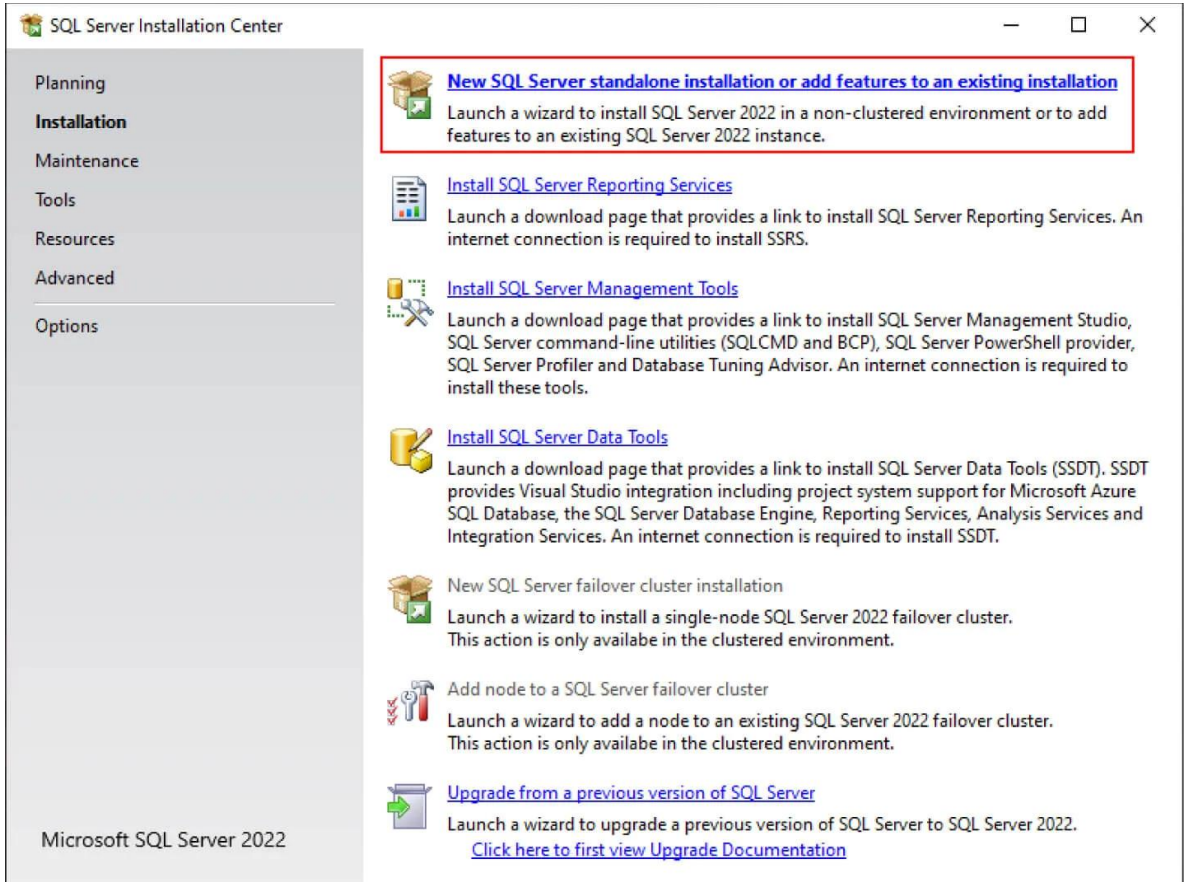

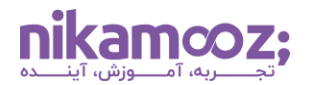

.6 **انتخاب نسخه Server SQL:** در مرحله Activation، با کلیک روی گزینه **edition free a Specify**، نسخه **Developer** را انتخاب کرده و دکمه **Next** بزنید. اگر به Key Product نیاز داشتید، می توانید با جستجو در گوگل، فایل کرک و Keygen آن را به دست بیاورید .

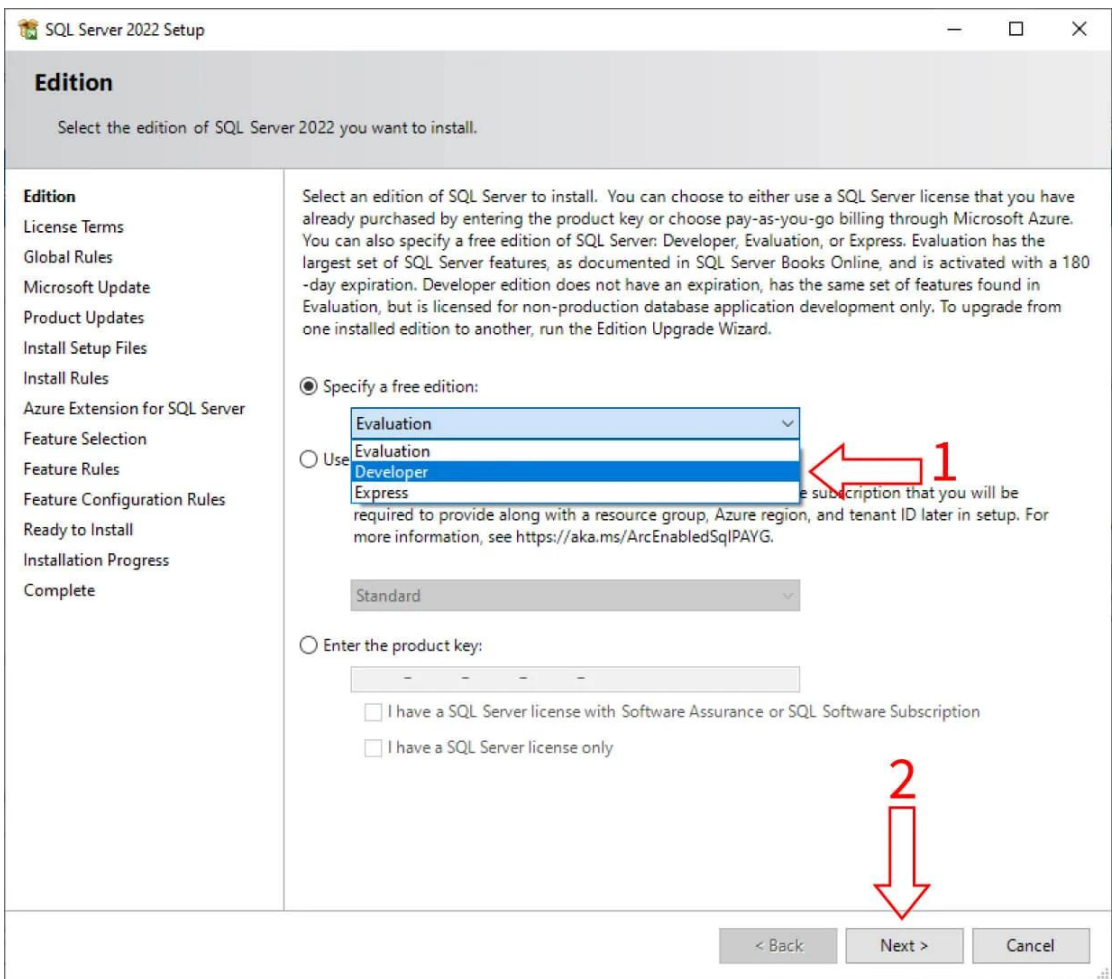

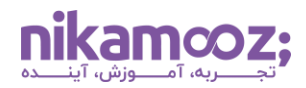

مشابه تصویر زیر، باید قوانین و الیسنس مربوط به نصب Server SQL در ویندوز را مشاهده کنید؛ با تیک زدن **گزینه statement privacy and terms license the accept I**، موافقت خود را با شرایط مذکور اعالم و برروی دکمه **Next**  کلیک کنید .

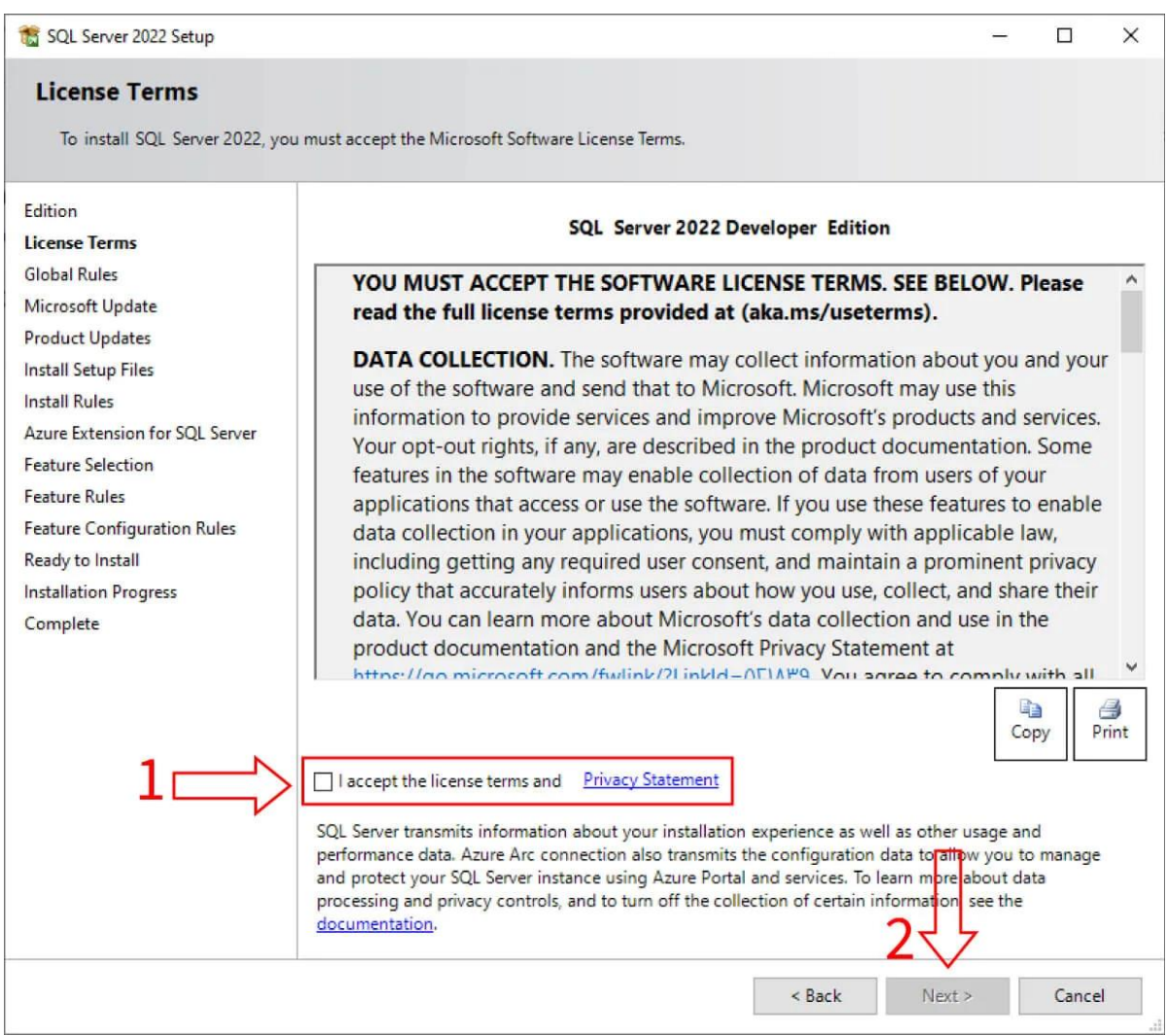

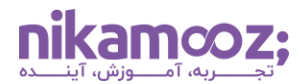

حال در صفحه Microsoft Update، گزینه Next را بزنید. این بخش توضیحاتی درمورد بهروزرسانی SQL Server را نمایش می دهد .

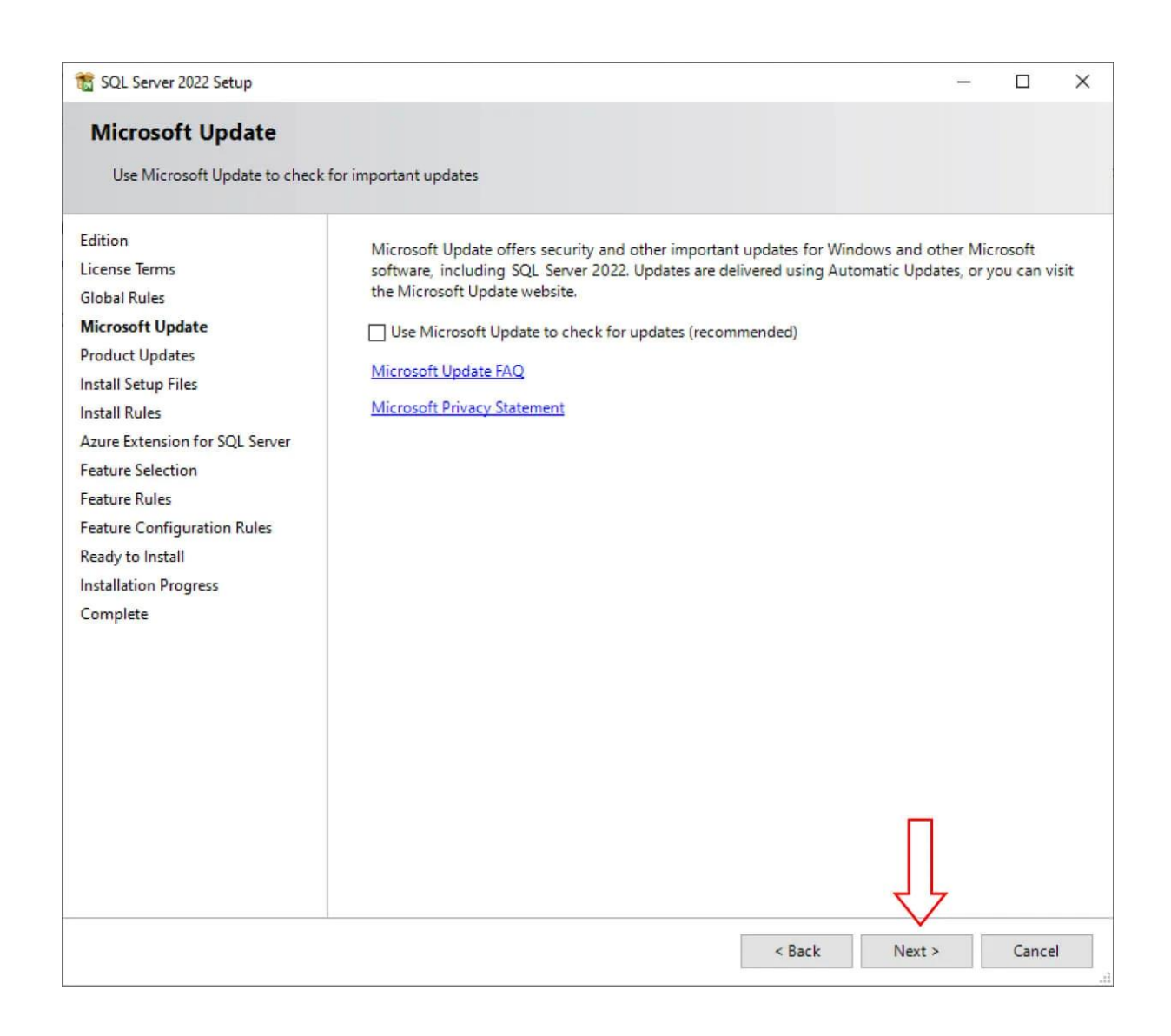

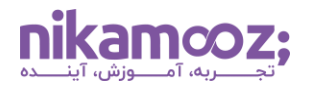

.7 **نمایش لیست خطاهای احتمالی:** در صفحه Rule Install، مشکالتی که ممکن است در طول نصب SQL Server در ویندوز با آن ها برخورد کنید را در قالب اخطار نمایش می دهد؛ طبیعتًا بهتر است این موارد زیاد نباشند. دکمه Next را انتخاب کنید تا به مرحله بعد منتقل شوید .

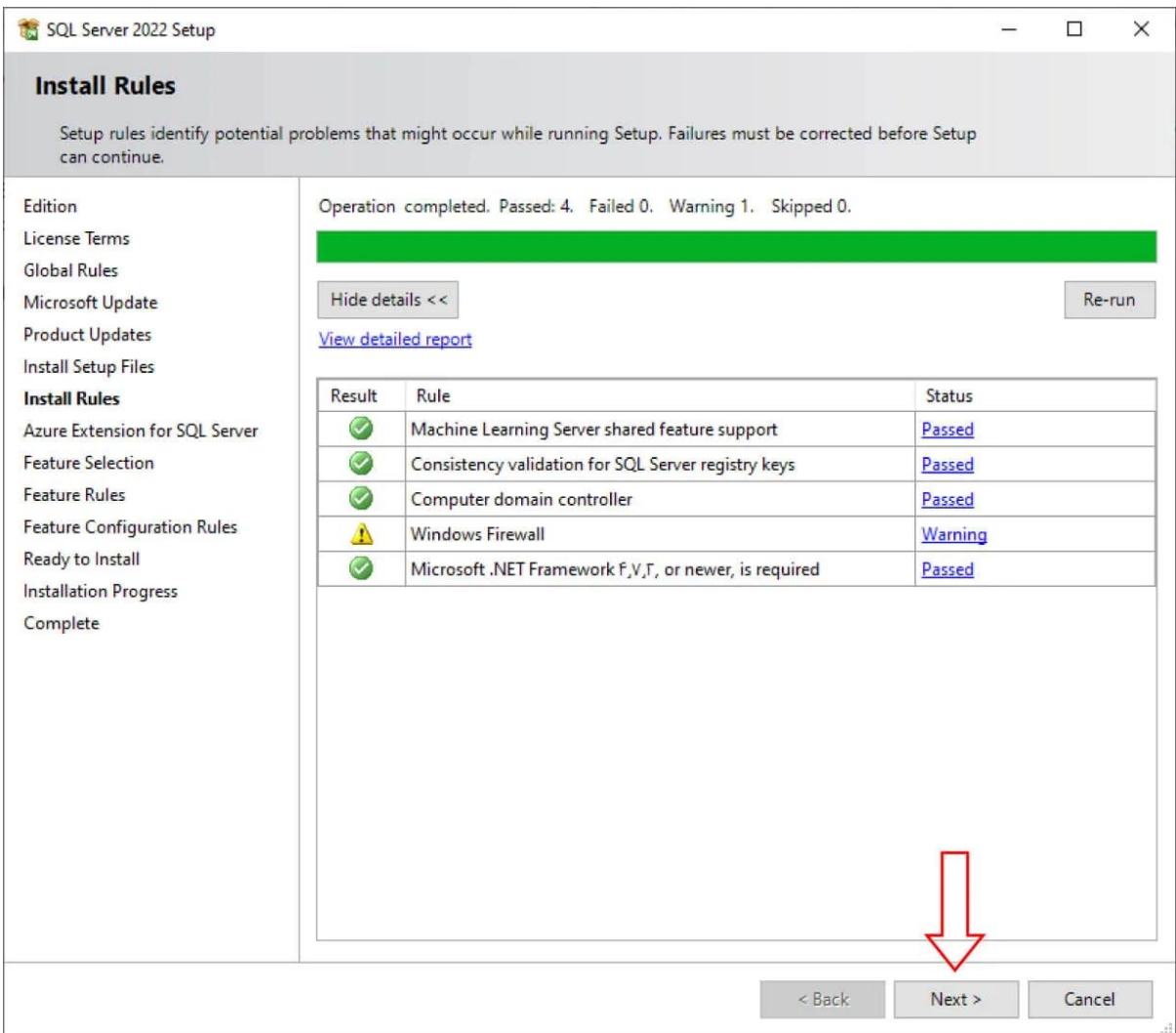

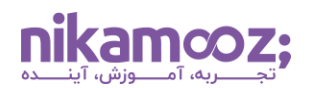

.8 **نصب اکستنشن Azure:** اگر بخواهید از اکستنشن Azure در Server SQL استفاده کنید، الزم است اکانت آن را وارد کنید تا فرآیند احراز هویت شما تکمیل شود. برای درک بهتر، به تصویر زیر توجه کنید .

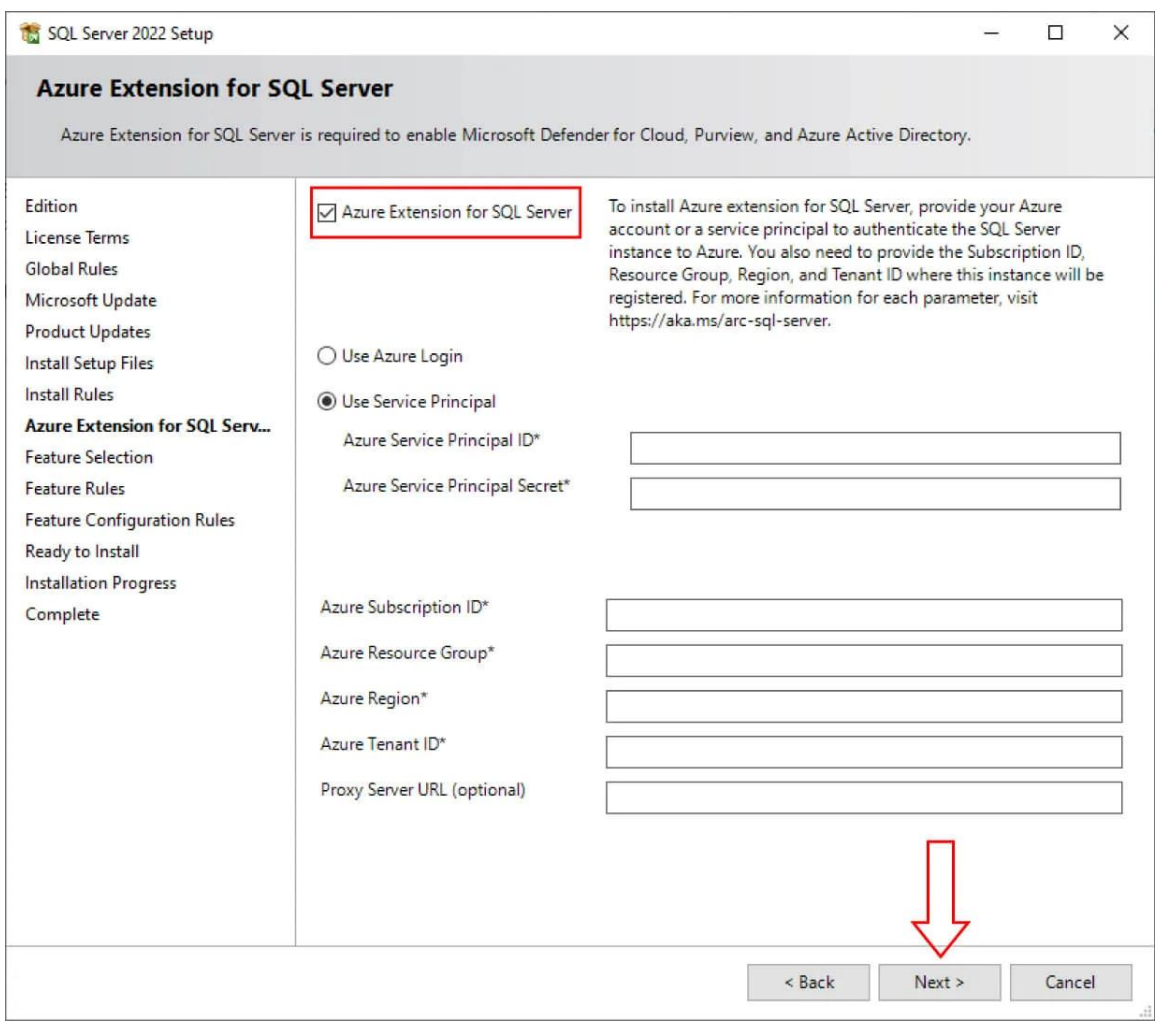

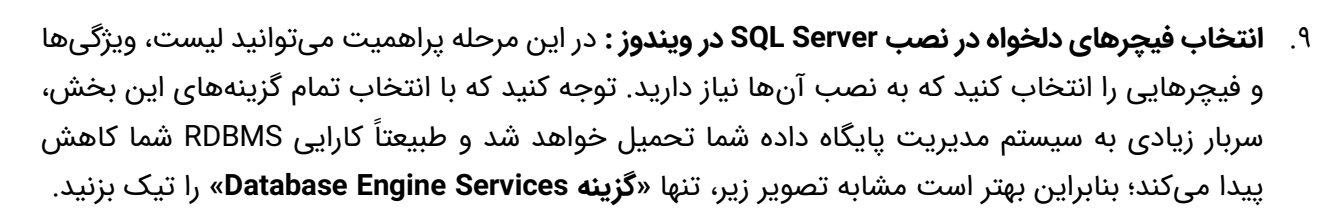

در روند نصب SQL Server در ویندوز ، با دو نوع فیچر مواجه میشوید. یک نوع آن، Feature های SQL Server ای است که اکنون درحال نصب آنها هستید و دیگری، فیچرهایی هستند که به صورت مشترک میان نسخه جدید درحال نصب و نسخه موجود روی سیستم شما وجود دارند؛ به همین دلیل است که گزینه تیک زدن آن موارد غیرفعال است و شما نیازی به نصب مجدد این فیچرهای مشترک ندارید .

ازسوی دیگر، شما به انتخاب گزینه Services Analysis نیاز ندارید؛ چراکه این فیچرها به **[مباحث](https://aws.amazon.com/what-is/olap/#:~:text=Online%20analytical%20processing%20(OLAP)%20is,smart%20meters%2C%20and%20internal%20systems.) OLAP** و تجزیه و تحلیل داده ها مرتبط است و در **انبار های داده [\(Warehouse Data](https://nikamooz.com/what-do-you-know-about-data-warehousing/) (**و گزارش های مدیریتی کاربرد دارند. بنابراین، در این مرحله تنها گزینه نصب Engine دیتابیس را انتخاب کنید .

**بیشتر بدانیم:** فرض کنید باید دادههای یک سال سازمان نگهداری شوند و نیاز دارید به طریقی، کارایی و عملکرد سیستم خود را را بهبود دهید . از طرفی، در حال حاضر فقط داده های ماه جاری مورد استفاده شما هستند. در چنین شرایطی، می توانید با کمک گزینه «Services Integration «در Server SQL ، داده های ۱۱ ماه را در یک محیط ذخیره سازی با سرعت پایینتر و دادههای ماه جاری را روی فضای ذخیرهسازی سریع، مانند حافظه SSD، نگهداری کنید.

توصیه می شود مسیر نصب Server SQL در ویندوز خود را از Path پیش فرض آن به بخش دیگر از کامپیوتر تغییر ندهید و روی گزینه Next کلیک کنید .

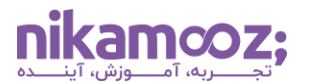

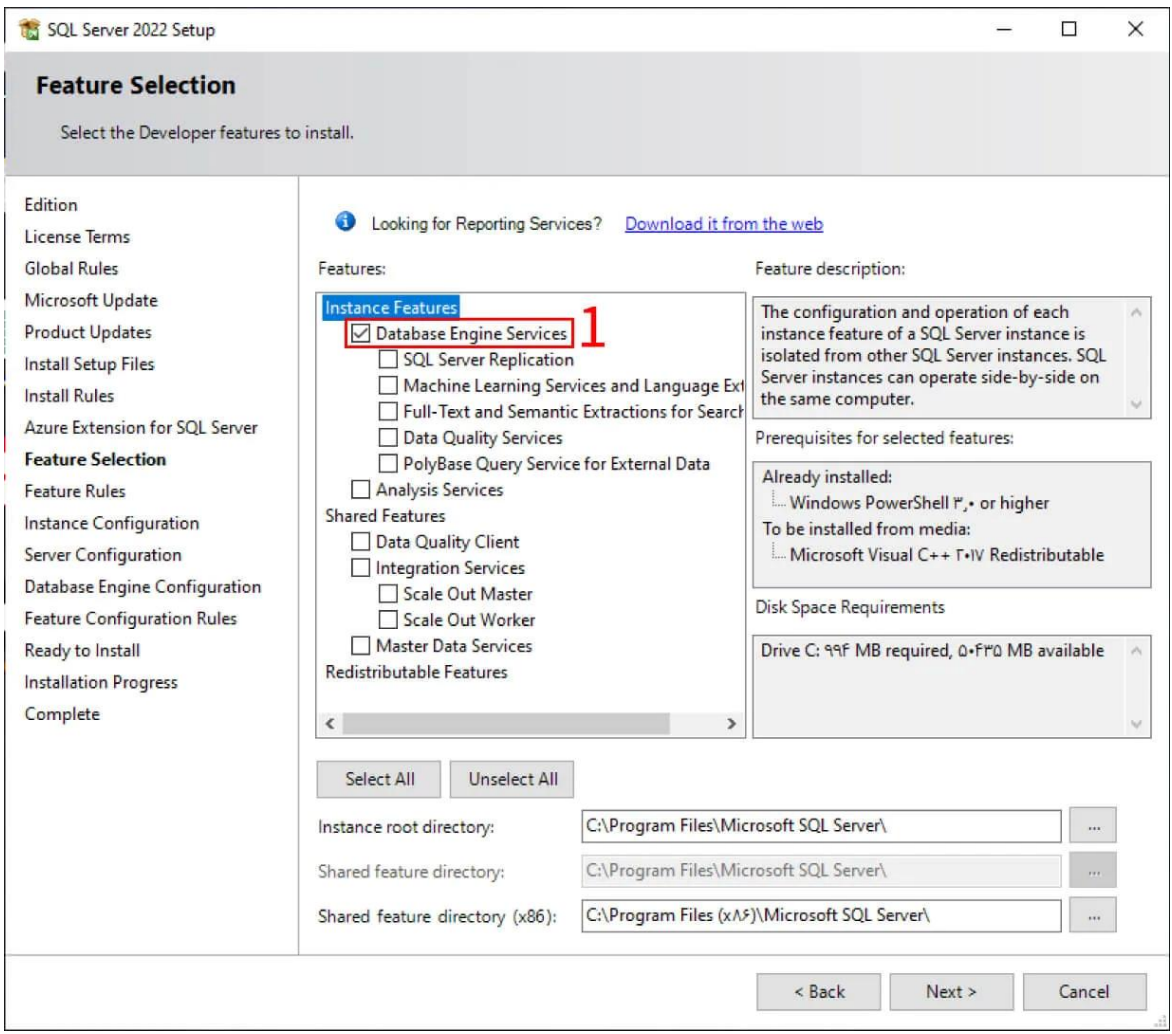

- .10 **کانفیگ نام اینستنس Server SQL:** برای پیکربندی Instance ، به یک نام و ID در Server SQL نیاز دارید. شایان به ذکر است که این ID Instance به عنوان بخشی از مسیر نصب خواهد بود. شما در این مرحله، دو انتخاب برای اینستنس خود دارید که عبارتند از:
- **Instance Default:** با انتخاب این گزینه، اجازه نصب تنها یک اینستنس پیش فرض روی سیستم خود را دارید، اما امکان نصب اینستنس های گوناگون با نام های مختلف را نیز خواهید داشت .

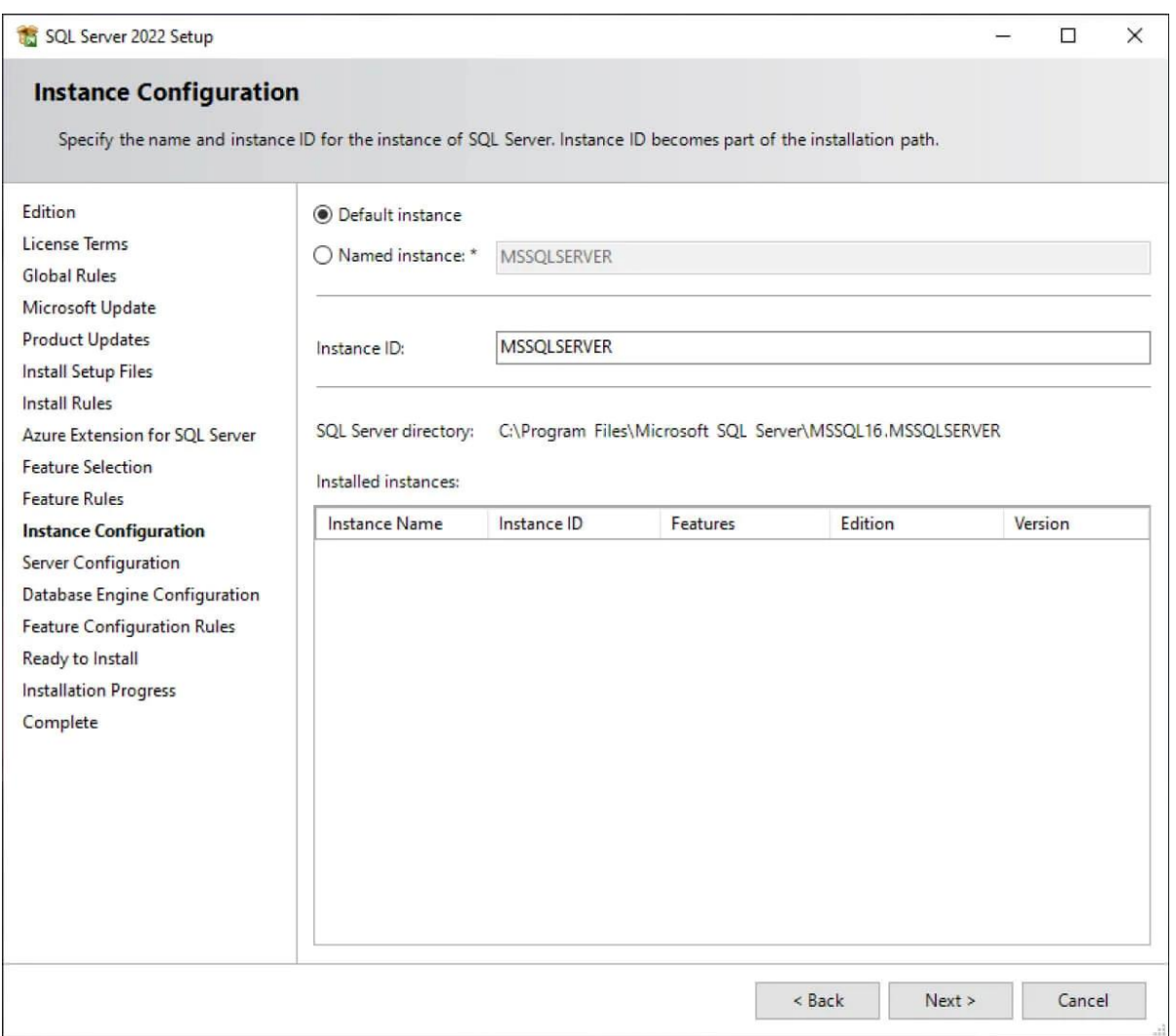

**COZ;** 

شماره مقاله: 90129861

• **Instance Named:** انتخاب این گزینه شما را ملزم خواهد کرد که یک اینستنس با نام دلخواه نصب کنید. توجه کنید در جدول پایین این صفحه، می توانید لیست Instance هایی را مشاهده کنید که از قبل روی سیستم خود نصب کرده اید .

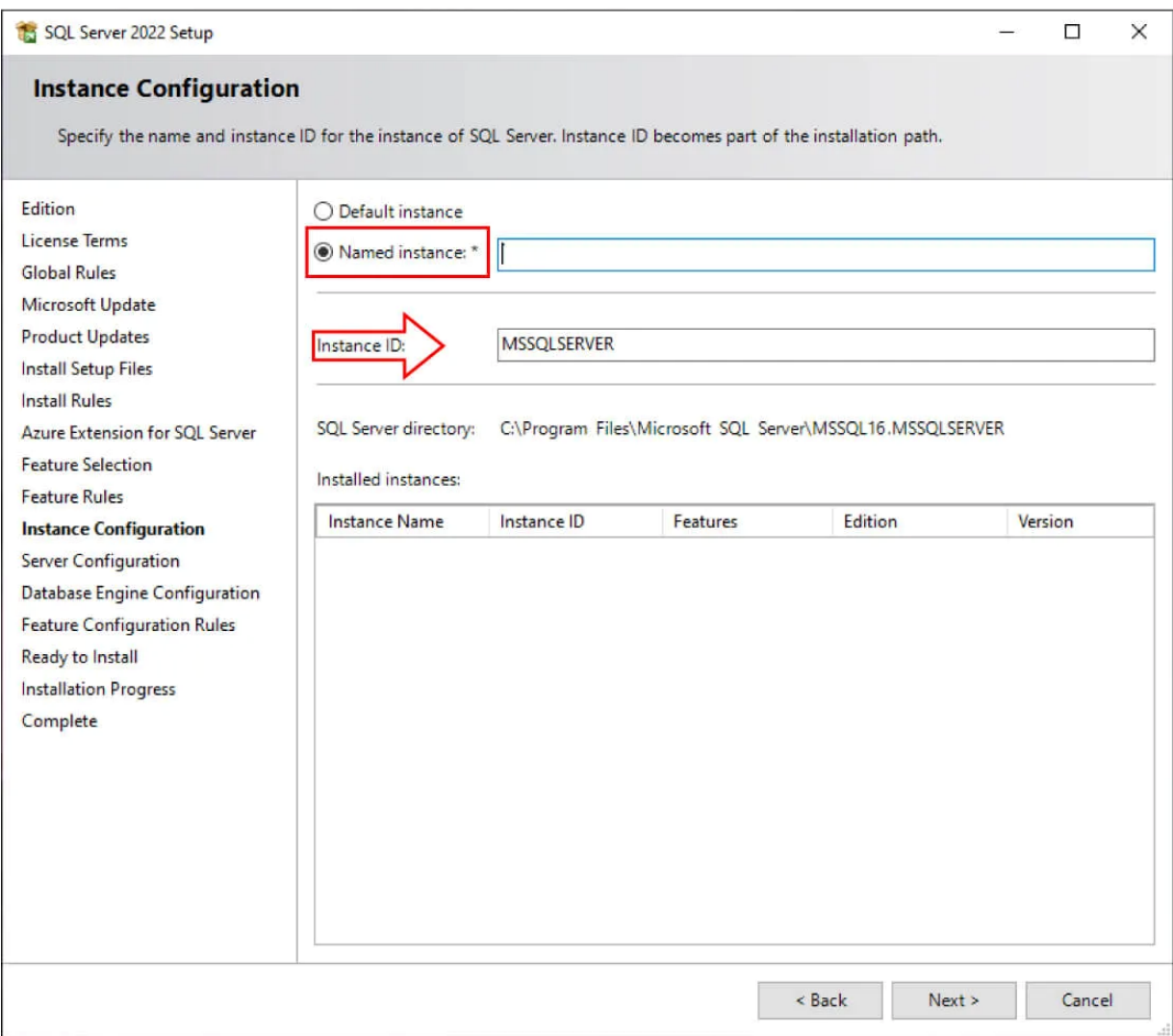

.11 **نمایش سرویس های مورد نصب:** حال در مرحله Configuration Server از نصب Server SQL در ویندوز ، لیست سرویس هایی را مشاهده خواهید کرد که در این Installation به سیستم شما اضافه خواهند شد. مانند تصویر زیر، سرویس های مختلف شامل Agent ، Browser و Engine Database به RBMS شما اضافه خواهند شد . Server SQL Agent برای **ایجاد Job در [Server SQL](https://nikamooz.com/job-creation-in-sql-server/)** کاربرد دارد.

پس از **[نسخه عرضه شده در سال](https://nikamooz.com/sql-server-2016/)** ،**۲۰۱۶** یک آپشن به نام privilege task maintenance volume perform Grant ، به این مرحله از نصب SQL Server در ویندوز اضافه شده است. با تیک زدن این گزینه، SQL Server به جای اجرای فرآیند Zeroing، روی قسمت خاصی از دیسک که به آن نیاز دارد، متمرکز می شود و درنهایت، سرعت Page Data ها و Back/Restore شما بالا خواهد رفت. به طور خلاصه، Zeroing در SQL Server فرآیندی است که در آن، Data Page ها با صفر مقداردهی می شوند تا ما از یکپارچگی و امنیت دادهها در زمان ساخت دیتابیس جدید یا گسترش پایگاه های داده فعلی اطمینان داشته باشیم. البته این فرآیند، کاستی های مخصوص به خود را نیز دارد.

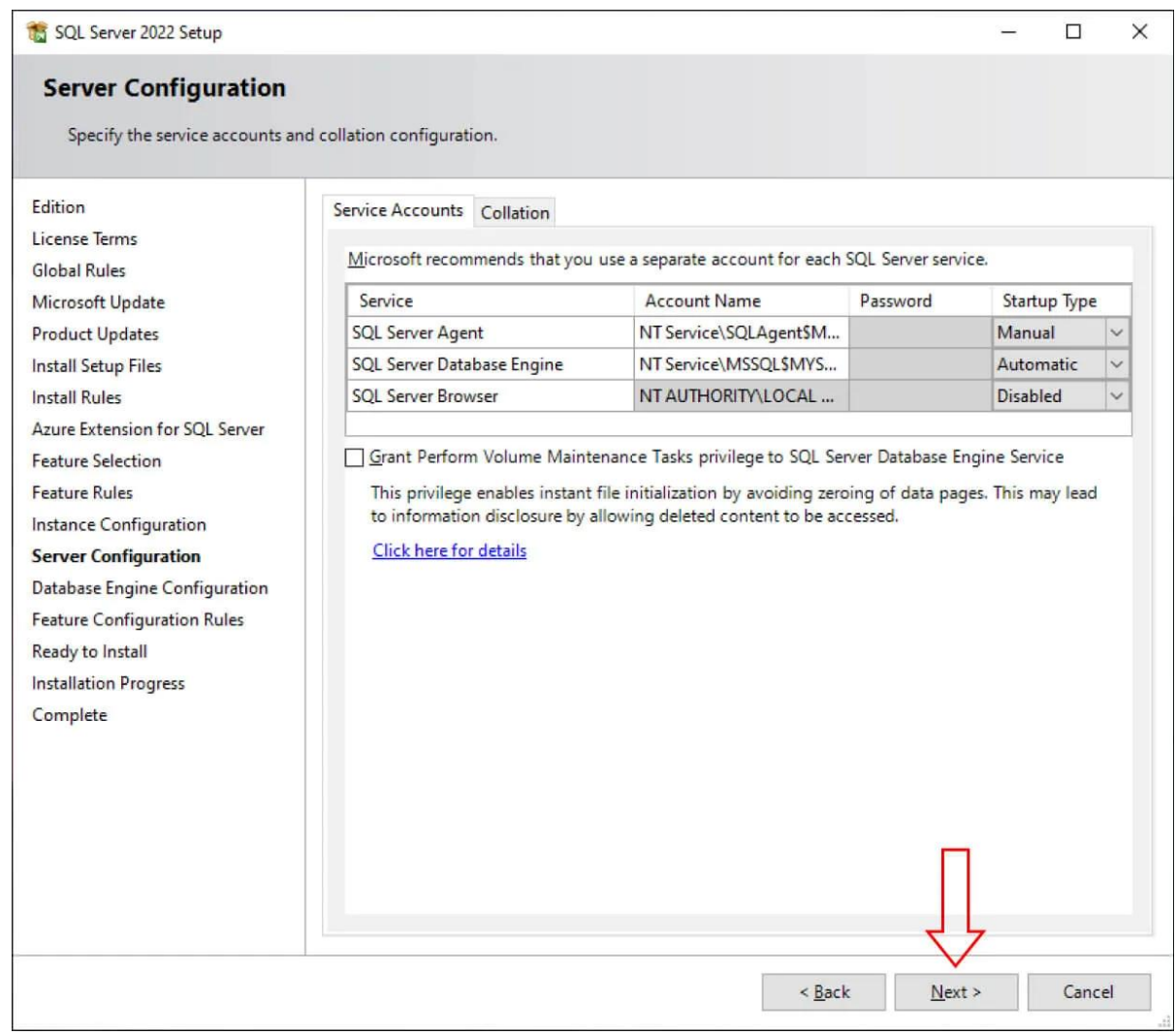

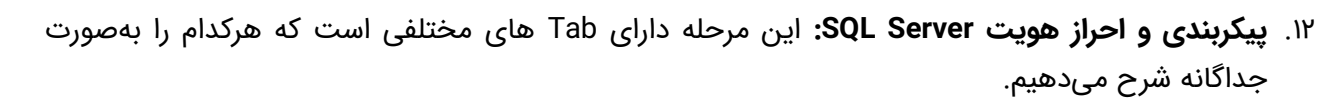

- **Configuration Server در نصب Server SQL در ویندوز :** دو روش احراز هویت برای ماشین دیتابیس وجود دارد:
- **Mode Authentication Windows:** فردی که قابلیت ورود به سیستم عامل را دارد، می تواند به Engine دیتابیس نیز دسترسی داشته باشد. این گزینه، انتخاب پیش فرض مایکروسافت است و به شما توصیه می شود.
- **Mode Mixed:** در این نوع، عالوه بر احراز هویت Mode Windows، می توانید ازطریق فعال سازی یوزر SA ( کاربر Server SQL Admin God (و استفاده از آن، به Server SQL متصل شوید. بهتر است کاربر SA غیرفعال بماند؛ چون این User دارای دسترسی های متعددی است و امکان تغییر برخی از تنظیمات خود ویندوز را نیز دارد. با این وجود، می توانید ازطریق یک پسورد آن را به کار ببرید .

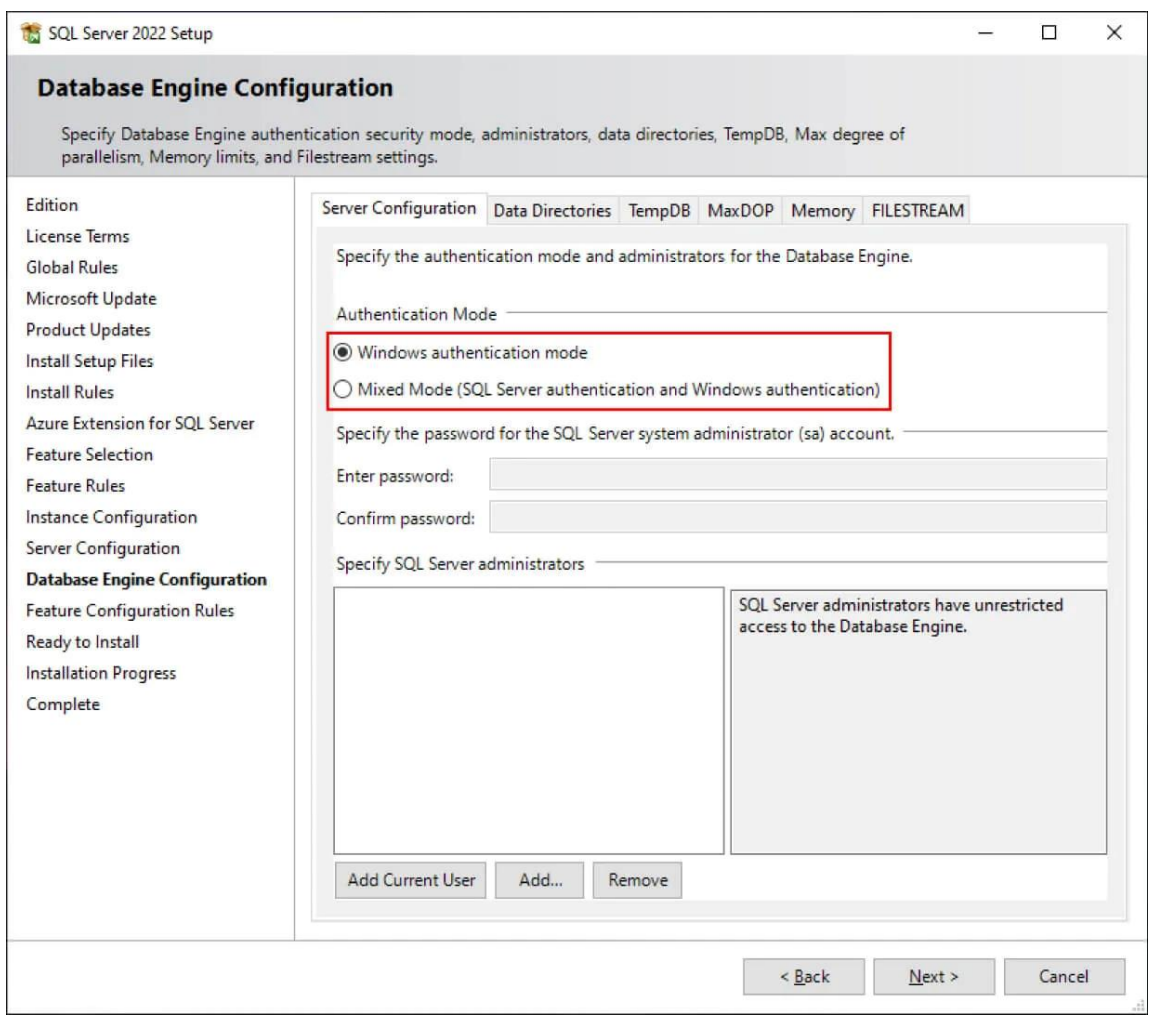

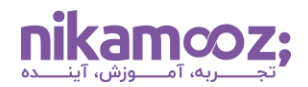

در قسمت زیرین این مرحله از نصب SQL Server در ویندوز ، میتوانید User هایی را اضافه کنید که قصد دارید دسترسی بدون محدودیت (Administrator) به ماشین پایگاه داده داشته باشند. با انتخاب گزینه Add Current User، کاربری انتخاب خواهد شد که درحال حاضر روی سیستم شما وجود دارد. توجه کنید که با کلیک روی دکمه Add، امکان درج سایر کاربران به این لیست وجود خواهد داشت.

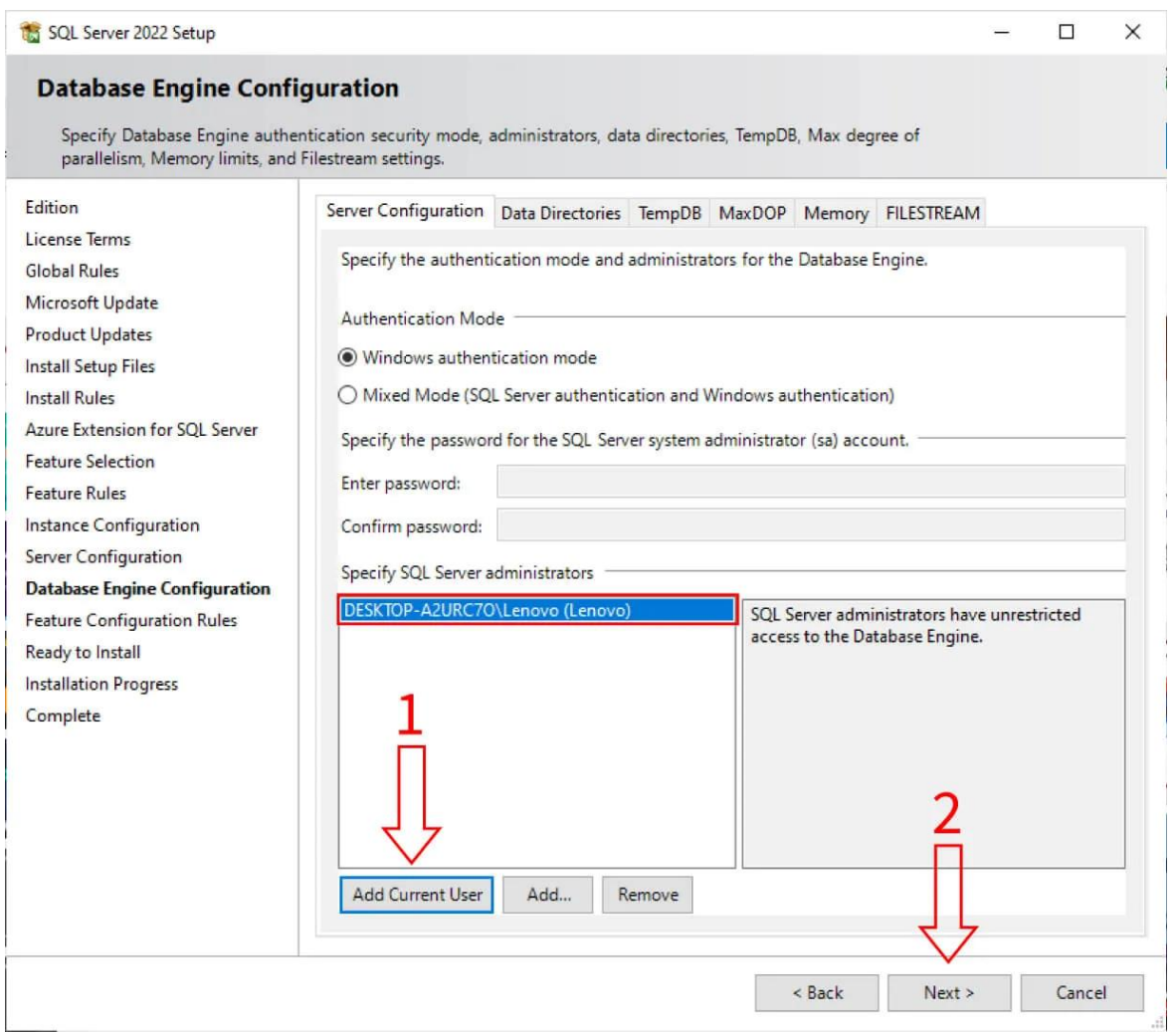

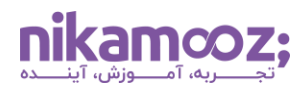

• **Directories Data در نصب Server SQL در ویندوز :** این بخش، یک Tab دیگر به نام Directories Data دارد که در آن، مسیر پیش فرض ذخیره سازی فایل های دیتابیسی، بکاپ و موارد دیگر را نمایش می دهد .

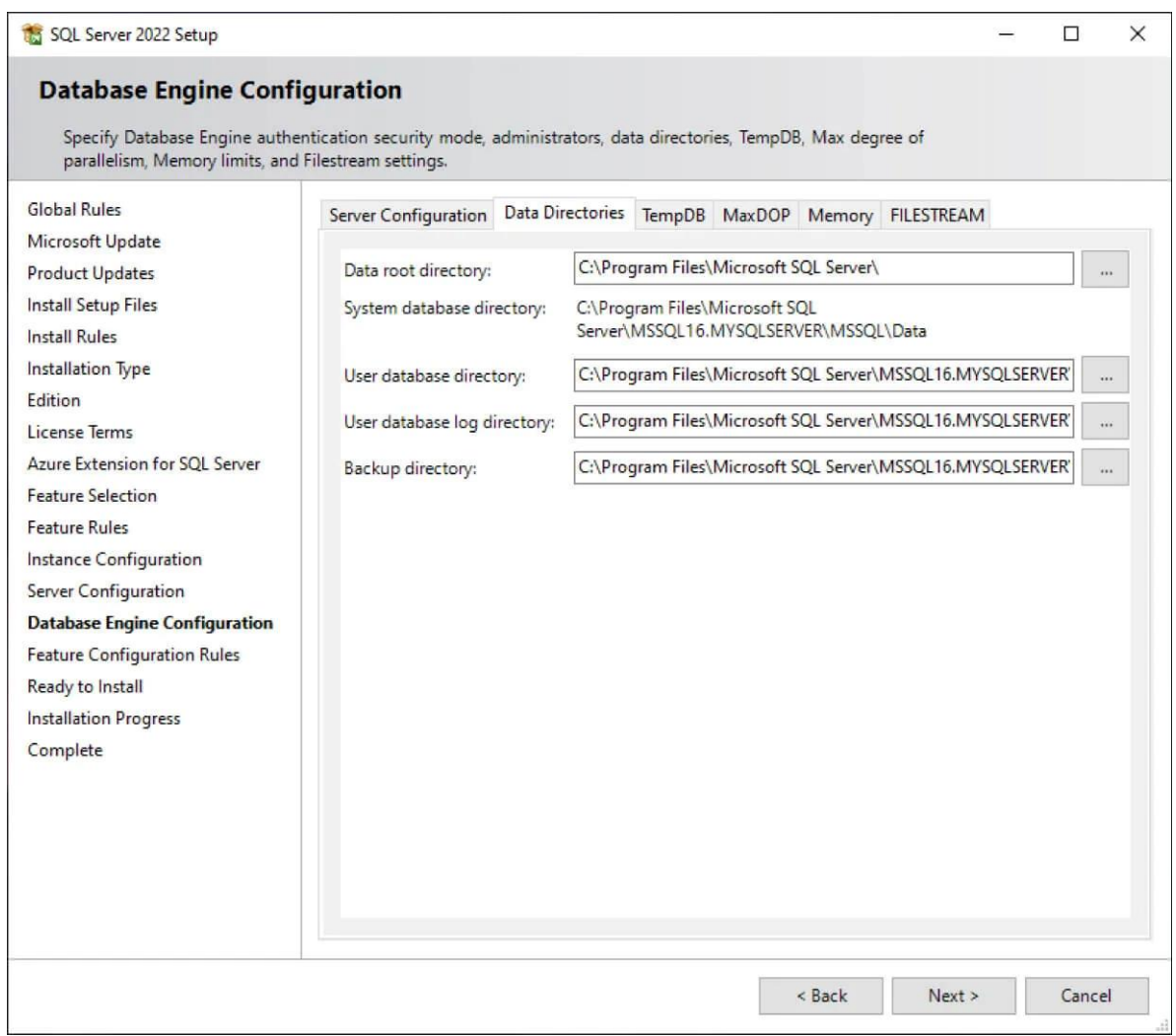

• **TempDB در نصب Server SQL در ویندوز :** این Tab مربوط به تنظیمات TempDB است. TempDB در Server SQL، پایگاه داده خاصی است که در آن اشیای موقت ذخیره سازی می شوند و با کمک آن، می توان بار کاری را بخش بندی یا اصطالحًا پارتیشنبندی کرد. توصیه می شود برای **بهبود Tempdb در [Server SQL](https://nikamooz.com/tempdb-in-sql-server/)** چند فایل Tempdb ایجاد شود تا سرعت و کارایی باال برود.

Server SQL به صورت پیش فرض تعداد فایل های Tempdb را براساس تعداد هسته های CPU سیستم شما تعیین می کند. به عنوان مثال، اگر پردازنده شما ۸ هسته ای باشد، شما باید عدد ۸ را مقابل فیلد Files of Number مشاهده کنید. البته اگر به پردازنده های قدرتمندتری دسترسی دارید، همچنان توصیه می شود ابتدا حداکثر ۸ فایل برای آن ایجاد کنید؛ سپس در ادامه، برای بار کاری SQL Server، فرآیند Profiling را انجام دهید و بررسی کنید آیا باید تعداد TempDB ها را افزایش دهید یا خیر. لطفًا توجه کنید که تعداد فایلهای Tempdb باید مضربی از ۴ باشد .

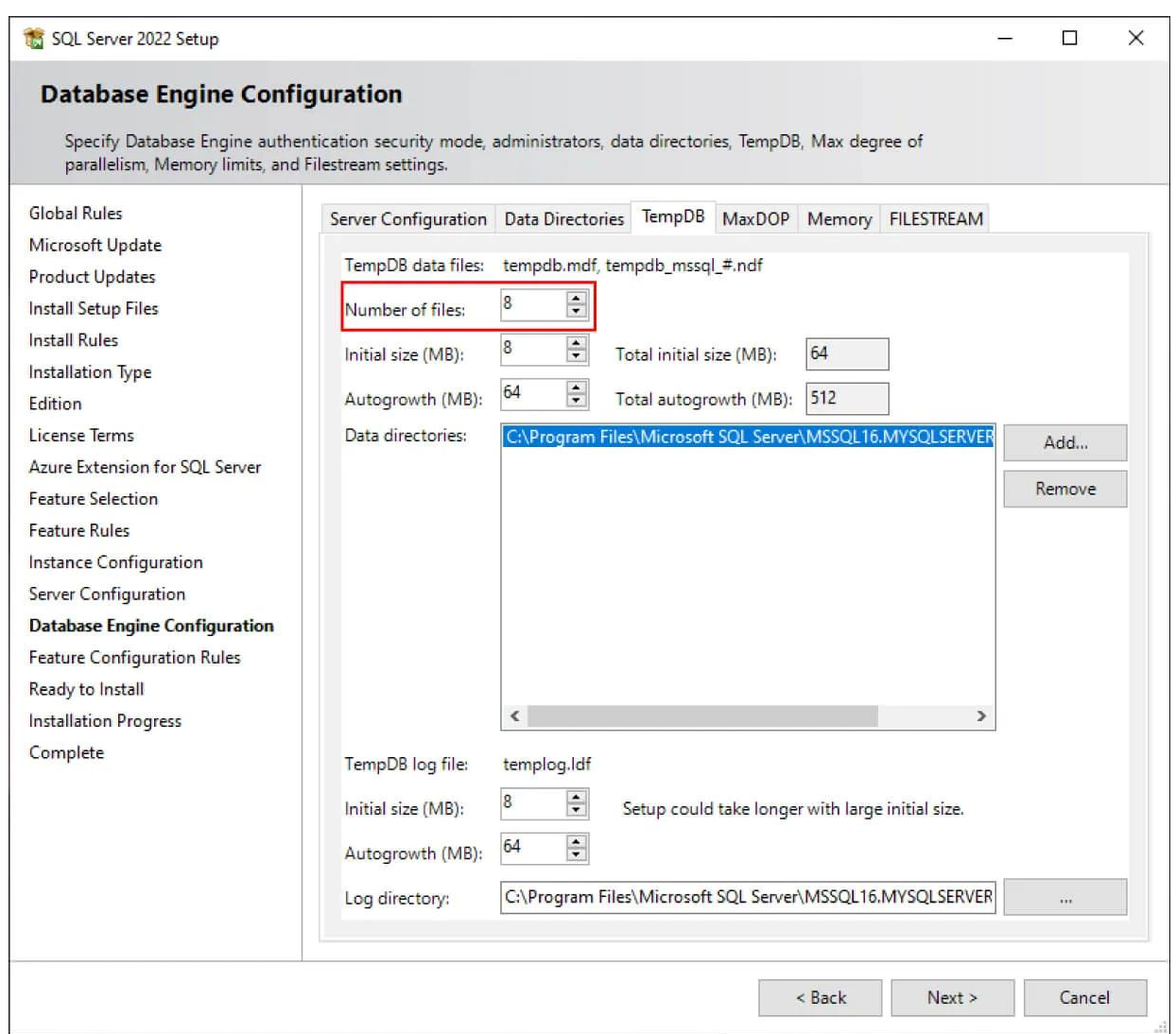

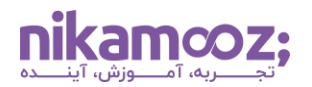

• **MaxDOP در نصب Server SQL در ویندوز :** این بخش تعیین می کند که چه تعدادی از **[Thread](https://www.liquidweb.com/blog/difference-cpu-cores-thread/#:~:text=A%20thread%20is%20a%20sequence,speed%20and%20efficiency%20of%20multitasking.)** داریم و تا چه حدی امکان موازی سازی کارها ازطریق هسته های CPU وجود دارد. شما به طور پیش فرض، تعداد Core های پردازنده کامپیوترتان را مقابل فیلد MaxDOP مشاهده می کنید. به عنوان مثال، اگر پردازنده شما ۸ هسته ای باشد، مشابه تصویر زیر، این عدد ۸ خواهد بود. نکته مهم این است که تمام هسته های CPU درگیر نباشند و تنها بخشی از آن ها به Server SQL تخصیص داده شود. با این وجود، در این مرحله از نصب SQL Server در ویندوز ، فعلاً مقادیر پیشفرض را تغییر ندهید.

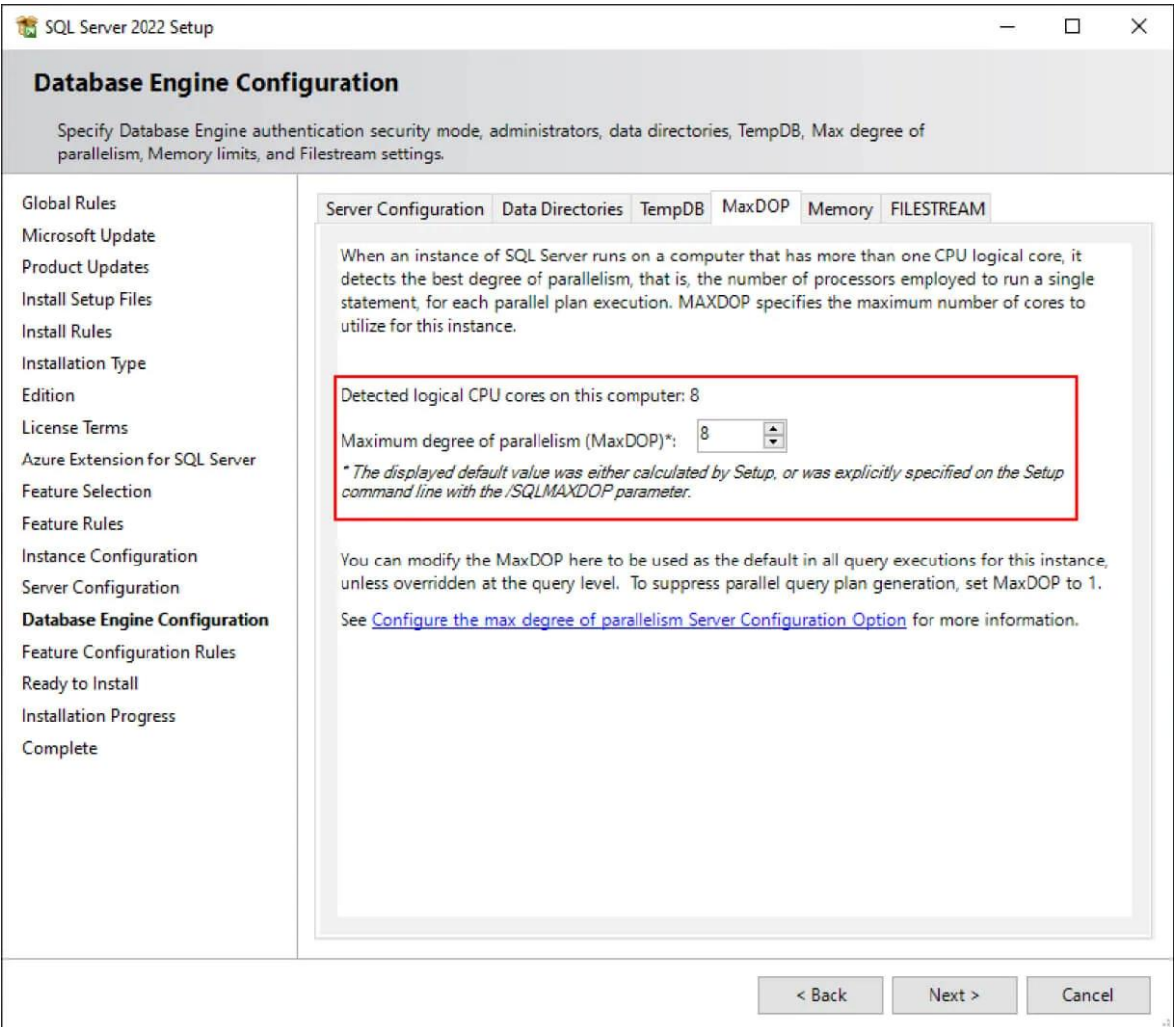

• **Memory در نصب Server SQL در ویندوز :** زبانه بعدی از این بخش، Memory است که اهمیت زیادی دارد. با توجه به اینکه کارایی SQL Server بهشدت به RAM سیستم شما بستگی دارد، در این قسمت می توانید به صورت پویا نیازمندی های RAM مربوط به این RDBMS را مشخص کنید .

درحقیقت، با اجرای کوئریهای مختلف، جداول پایگاه داده که به دفعات استفاده شدهاند، همگی درون RAM سیستمتان Cache خواهند شد. به این ترتیب، ممکن است در شرایطی قرار بگیرید که ۹۹ درصد از RAM شما درگیر شده است. به همین دلیل، بهتر است در این بخش با تعیین دو مقدار حداقل و حداکثر Server Memory، شرایط استفاده از این نرم افزار را تسهیل دهید. الزم به ذکر است که شما امکان اعمال این تنظیمات در داخل Server SQL را نیز خواهید داشت؛ بنابراین، اگر هنوز نمی دانید چه مقدار حافظه نیاز است، الزم به تغییر مقادیر پیش فرض نیست .

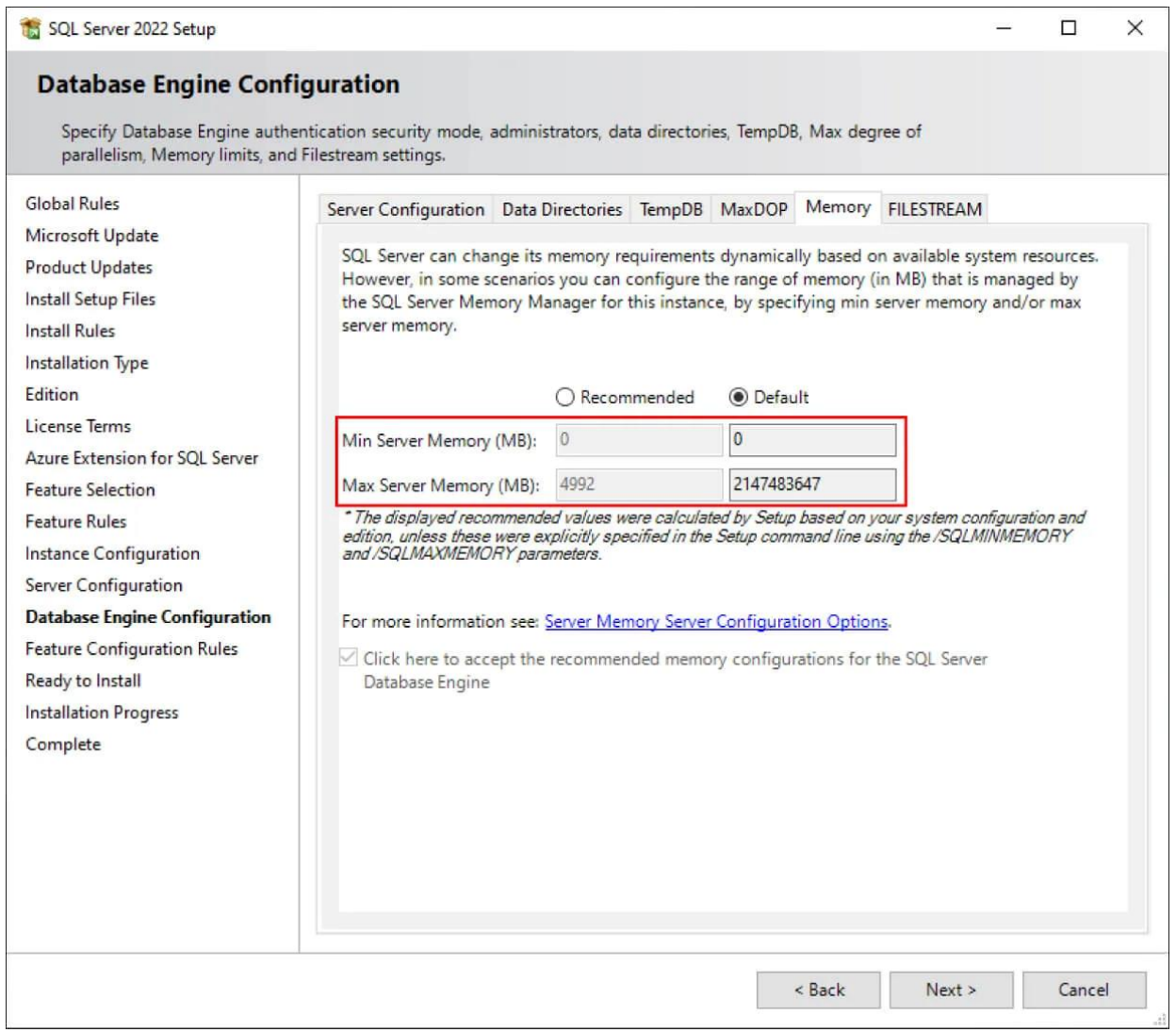

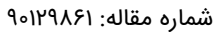

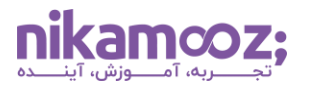

• **Filestream در نصب Server SQL در ویندوز :** درنهایت، این Tab به شما امکان فعال سازی فیچر FileStream را می دهد. به طور کلی، با Enable شدن Filestream اجازه دارید اسناد، تصاویر و فایلهای بزرگ را در خود فایل سیستمی ذخیره سازی کنید؛ هرچند شما درحال حاضر به فعال کردن آن نیاز ندارید .

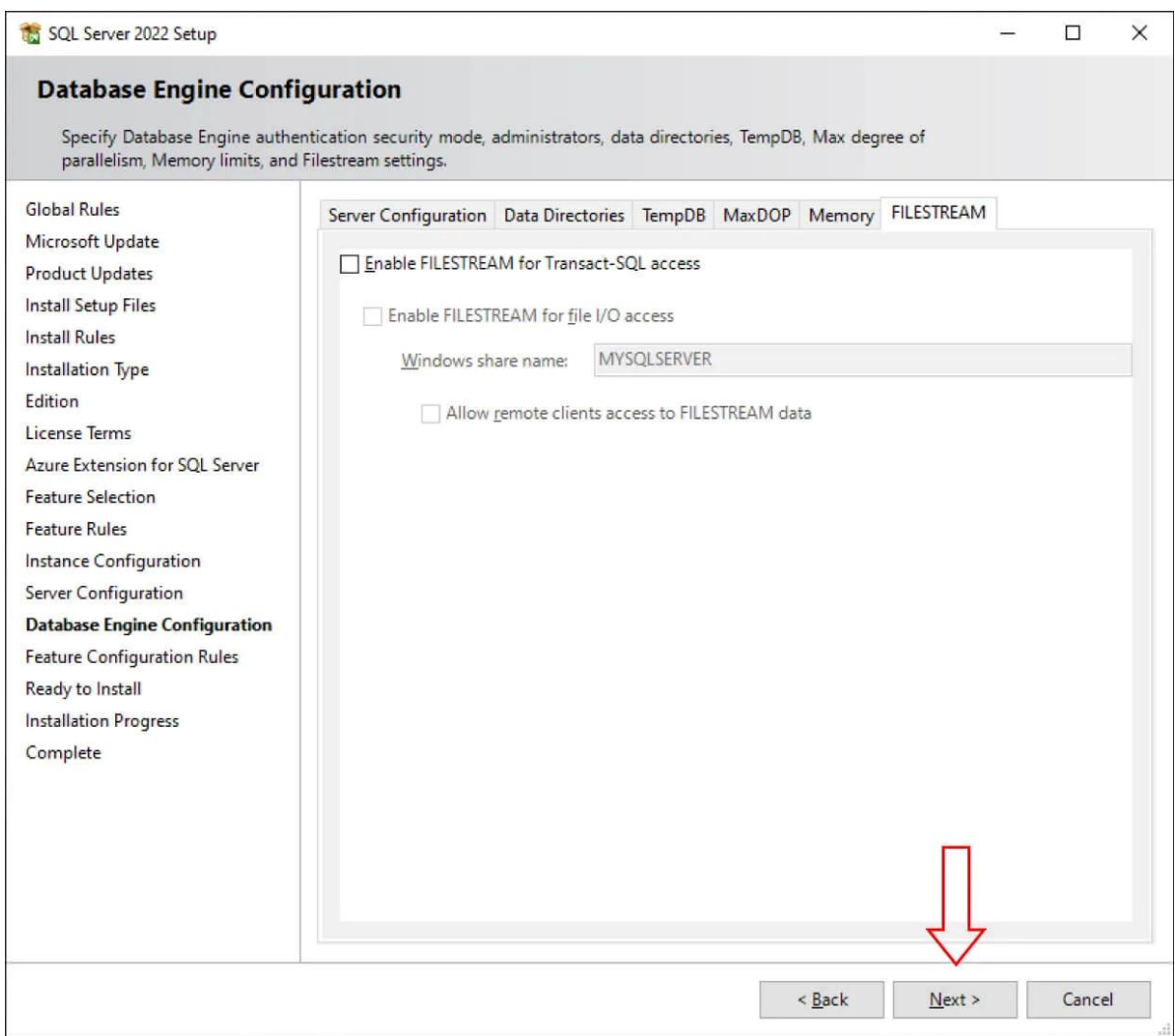

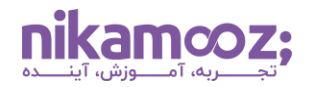

.13 **نهایی سازی نصب Server SQL در ویندوز :** در این مرحله، تمام مواردی که با نصب این برنامه روی سیستم شما قرار می گیرد و همچنین، مسیر فا یل پیکربندی را مشاهده می کنید. با کلیک روی دکمه Install، این موارد را تأیید نمایید .

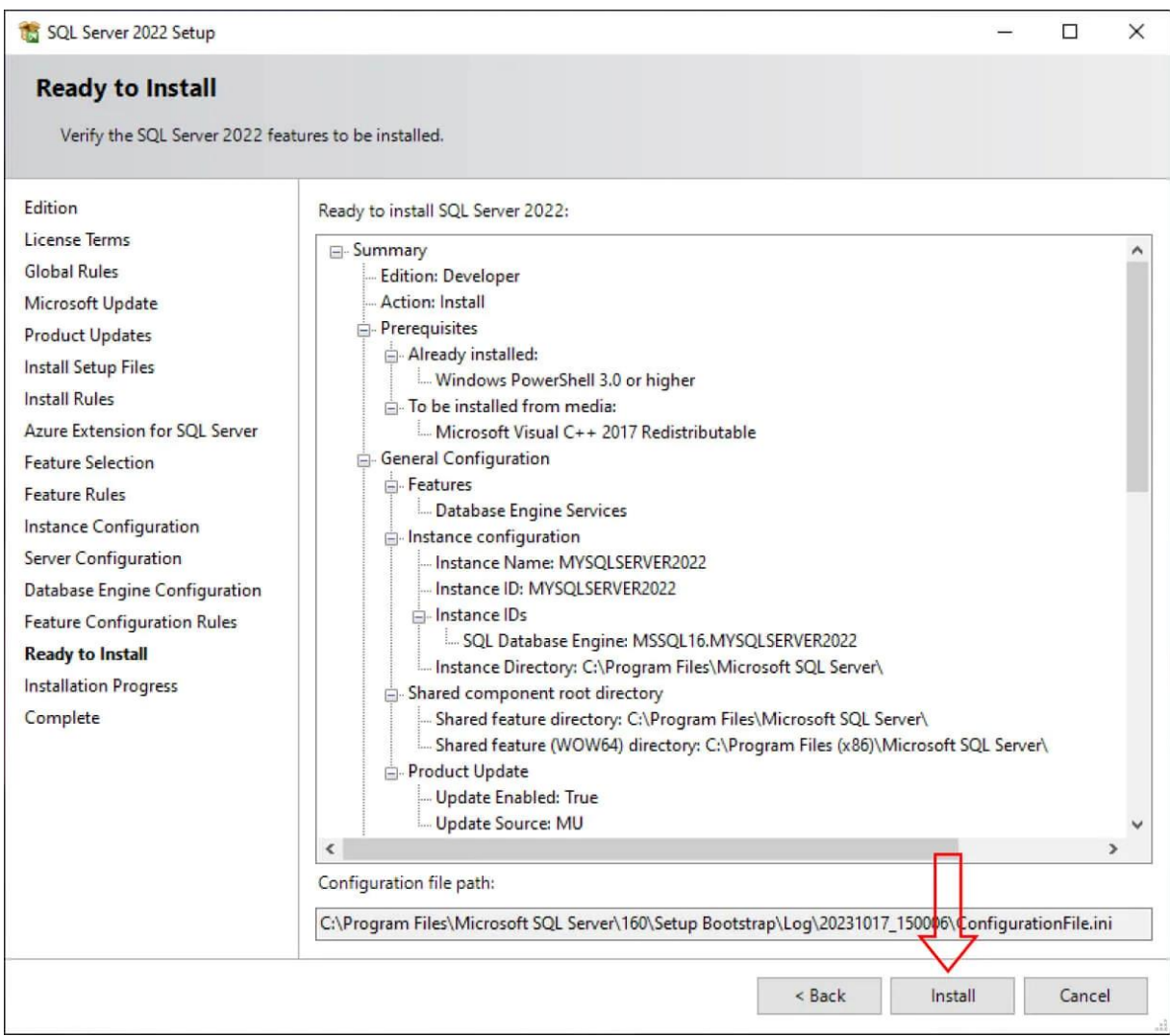

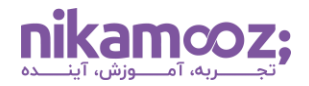

مشابه تصویر زیر، اکنون نصب SQL Server در ویندوز روی سیستم شما آغاز خواهد شد.

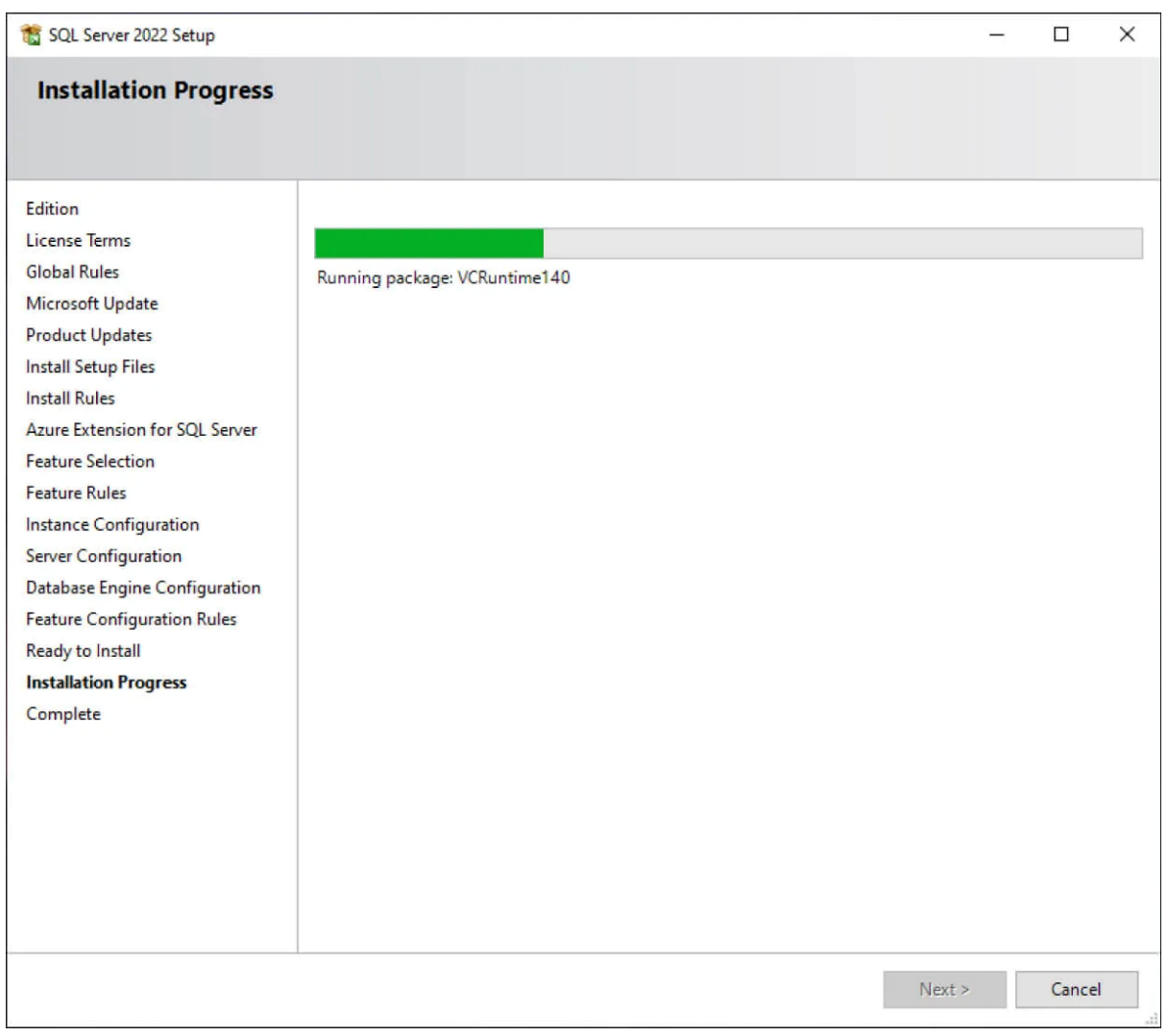

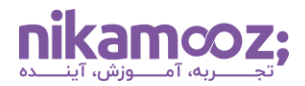

پس از اتمام نصب SQL Server در ویندوز ، صفحهای مشابه زیر به شما نمایش داده میشود. این صفحه، بیانگر موفقیت شما در نصب Database Engine است.

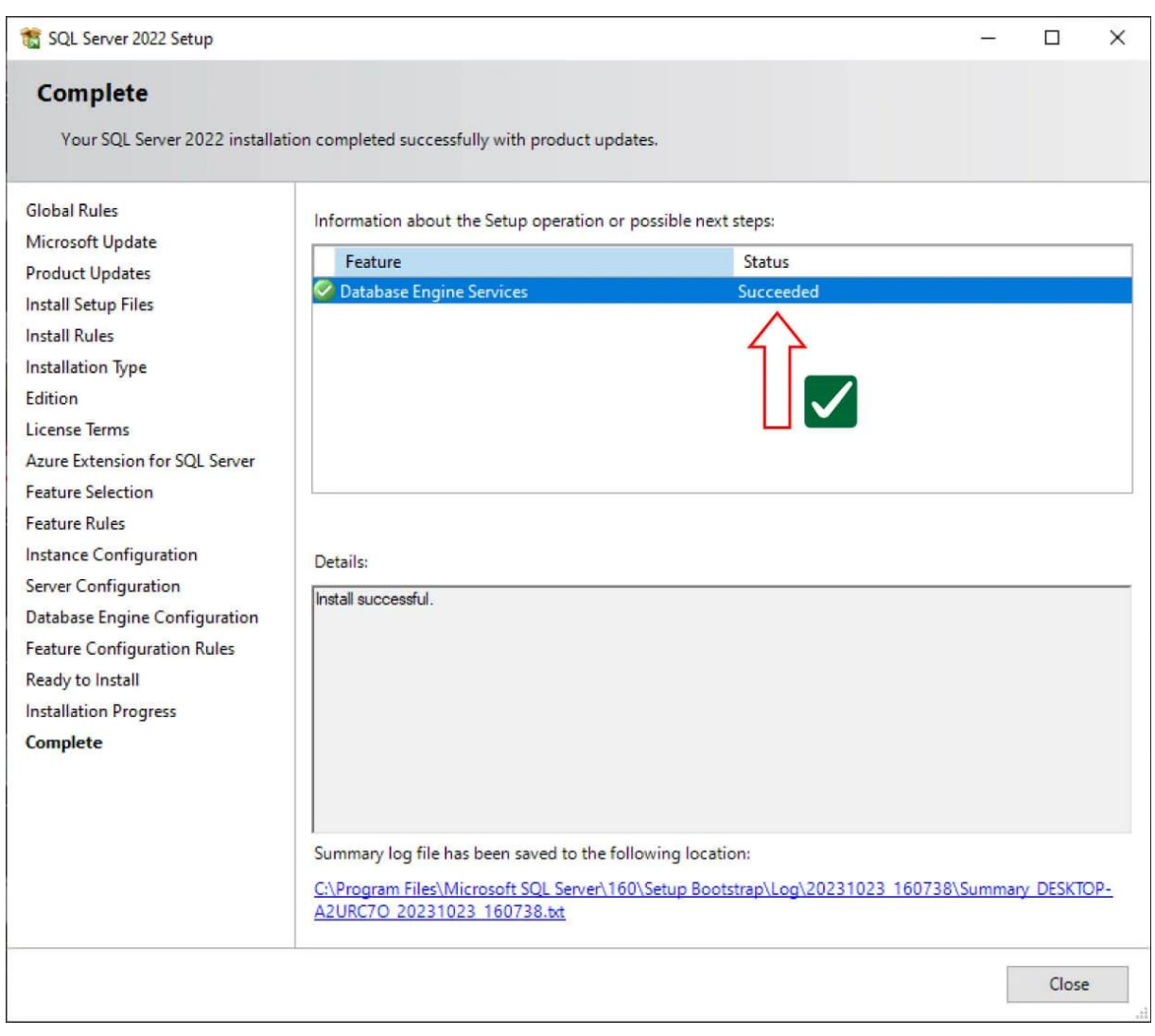

## **مروری بر آموزش نصب Server SQL در ویندوز**

نصب Server SQL در ویندوز دارای نکات خاصی است که باید حتمًا لحاظ شوند؛ این یعنی نصب آن فراتر از کلیک کردن روی دکمه Next است. تمام آنچه شما برای نصب نیاز دارید را در این مقاله شرح داده ایم تا شما بتوانید با به کارگیری آنها، در مسیر فراگیری آموزش SQL Server قرار بگیرید.